## **OptiSPICE** Tutorials - Advanced

Opto-Electronic Circuit Design Software

Version 5.2

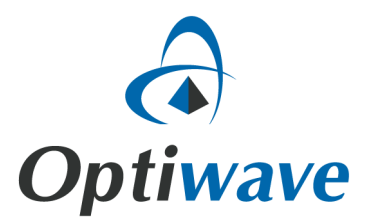

# **OptiSPICE**

## Tutorials - Advanced

Opto-Electronic Circuit Design Software

#### **Copyright © 2016 Optiwave**

All rights reserved.

All OptiSPICE documents, including this one, and the information contained therein, is copyright material.

No part of this document may be reproduced, stored in a retrieval system or transmitted in any form or by any means whatsoever, including recording, photocopying, faxing, etc., without prior written approval of Optiwave.

#### **Disclaimer**

Optiwave makes no representation or warranty with respect to the adequacy of this documentation or the programs which it describes for any particular purpose or with respect to its adequacy to produce any particular result. In no event shall Optiwave, its employees, its contractors, or the authors of this documentation be liable for special, direct, indirect, or consequential damages, losses, costs, charges, claims, demands, or claim for lost profits, fees, or expenses of any nature or kind.

### **Table of Contents**

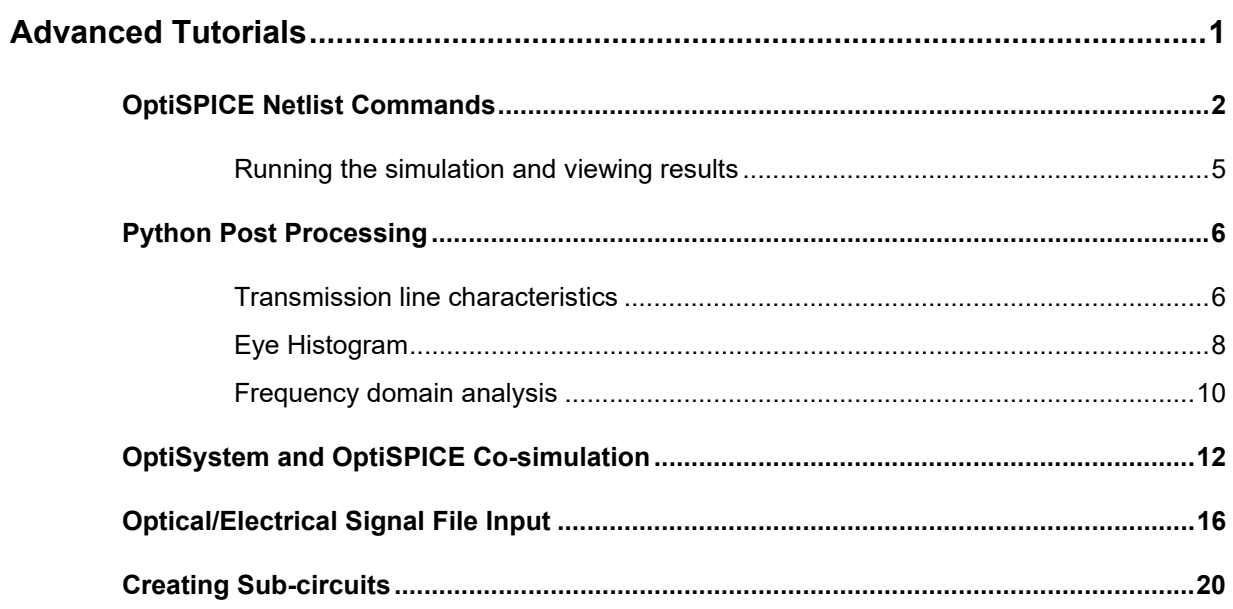

#### <span id="page-6-0"></span>**Advanced Tutorials**

To learn more about the advanced features available with OptiSPICE 5.2 it is recommended to perform the tutorials included in this document. Included in this document are the following examples:

- *OptiSPICE Netlist Commands* which shows how to use the OptiSPICE command menu to quickly setup simulation parameters.
- **Python Post Processing** which includes various design examples that demonstrate how to use Python post processing for viewing simulation results
- *OptiSystem and OptiSPICE Co-simulation* which shows the steps involved in setting up a co-simulation between OptiSystem and OptiSPICE (for a transceiver circuit)
- *Optical/Electrical Signal File Input* which shows how to run simulations with user defined inputs using the *Vpwl-File input* (voltage) element
- *Creating Sub-circuits* which shows how to create a sub-circuit from a combination of OptiSPICE devices (in this case an optical Chebyshev filter).

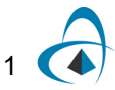

2

#### <span id="page-7-0"></span>**OptiSPICE Netlist Commands**

The OptiSPICE command menu is used for directly adding commands to the OptiSPICE Netlist. It fully supports the Netlist commands described in *OptiSPICE Simulator Command Reference Guide*.

Perform the following steps to setup a lambda sweep simulation with OptiSPICE commands

#### **Step Action**

**1** Drag and drop components and connect them as shown in [Figure 1](#page-7-1).

<span id="page-7-1"></span>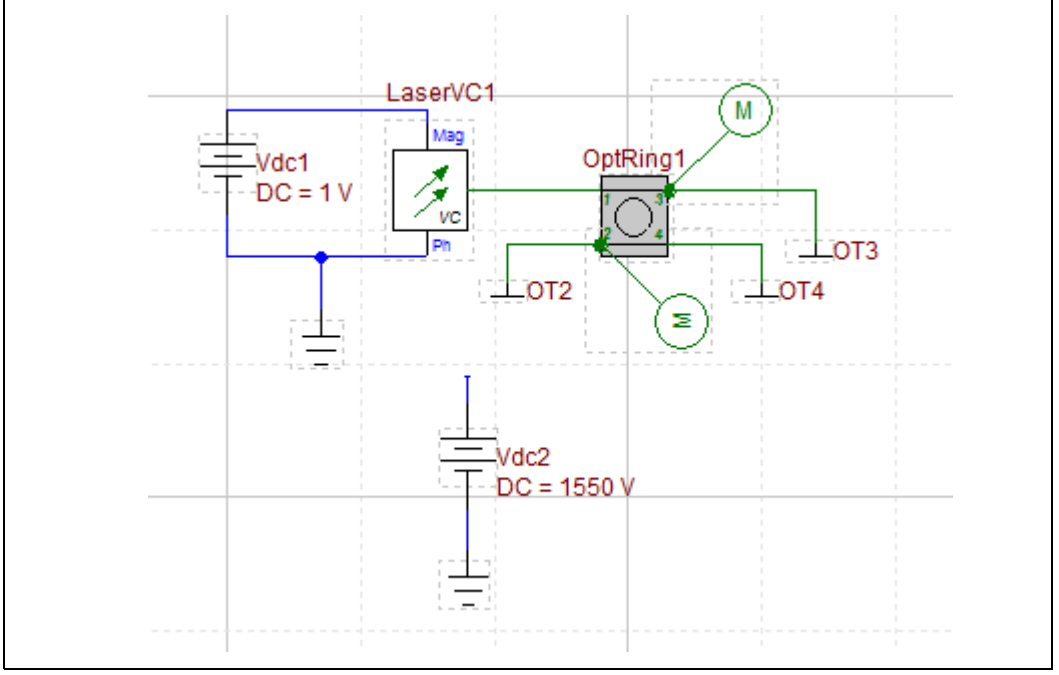

**Figure 1 Ring resonator circuit**

- **2** Go to **Analysis/Setup** and open the SPICE command menu (see [Figure 2\)](#page-8-0).
- **3** Enter the following parameters and equations as shown in [Figure 2](#page-8-0) (rightside)

*They will be used to set up a ring resonator with a user defined resonant frequency.*

<span id="page-8-0"></span>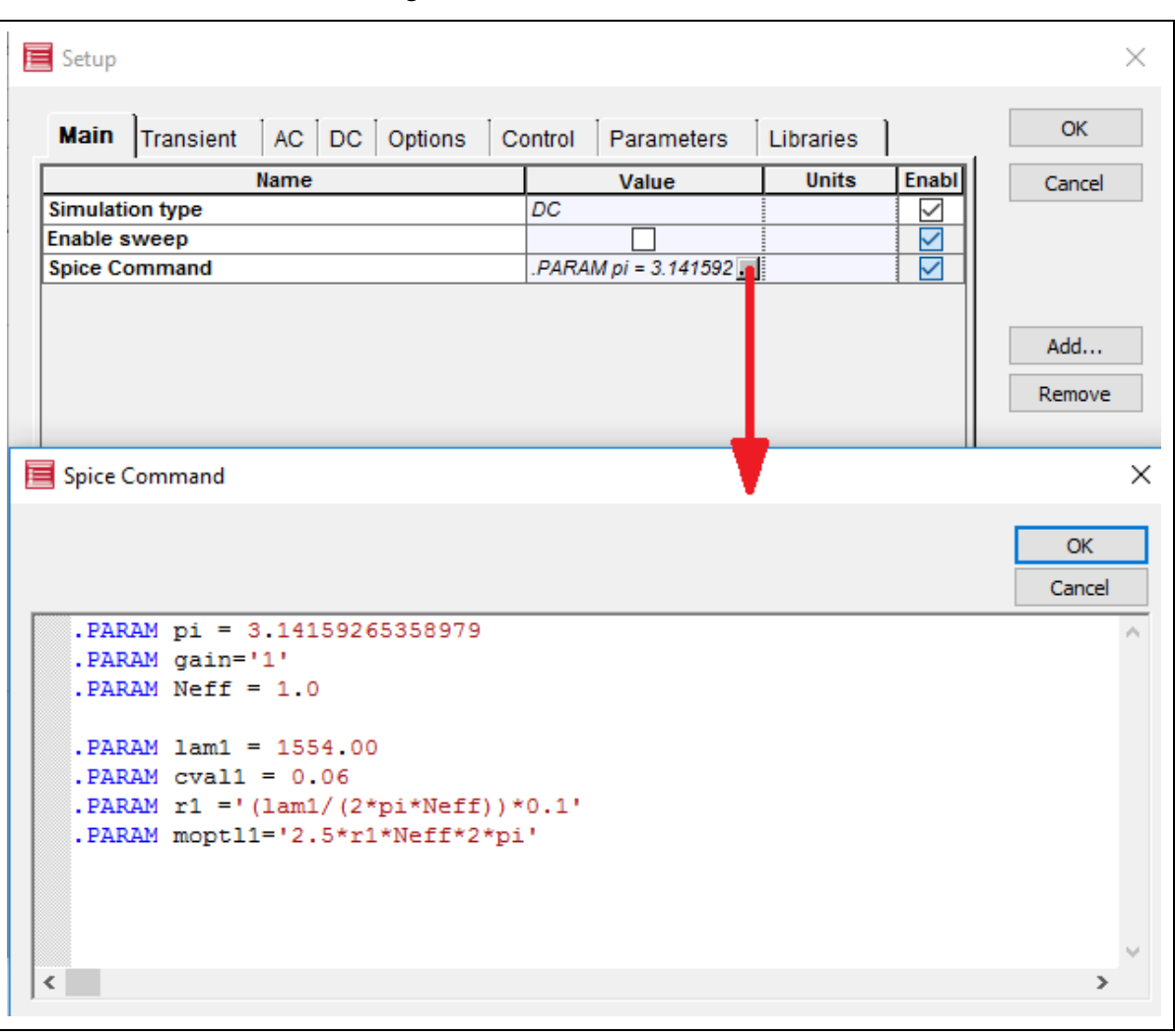

**Figure 2 SPICE Command Window**

**4** Set up the ring resonator element and model parameters as shown in [Figure](#page-9-0)  [3.](#page-9-0) Please note that the Radius and Coupling coefficient parameters must be entered as text parameters ("r1" and "cval1") to ensure that the values are

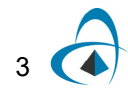

correctly retrieved from the associated parameters defined in the OptiSPICE command line.

<span id="page-9-0"></span>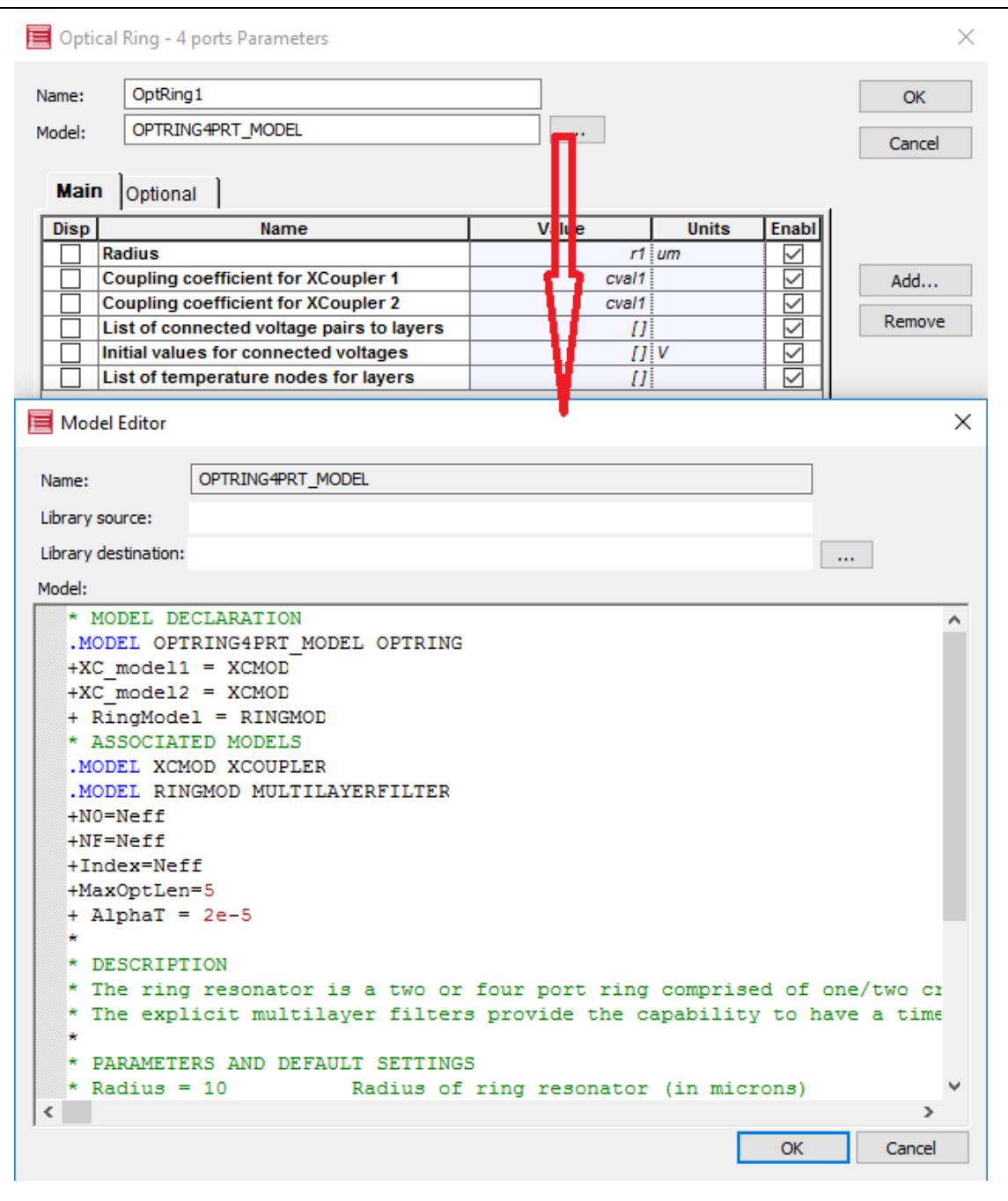

**Figure 3 4 Port Micro-Ring resonator parameters**

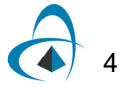

**5** Set the up the VCLaser such that its frequency is controlled by Vdc2. Set up a sweep between 1550 nm and 1558 nm with 0.01 increments (see the tutorial "Wavelength Sweep" in *OptiSPICE\_Tutorials\_Basic* for more information on how to setup a wavelength sweep).

#### <span id="page-10-0"></span>**Running the simulation and viewing results**

Running the simulation is same as for transient analysis. Save the design and select **Analysis > Run**. Click on *Launch Waveform Viewer* once the simulation ends.

After running the simulation, you can directly plot the results from the waveform viewer (see [Figure 4\)](#page-10-1)

<span id="page-10-1"></span>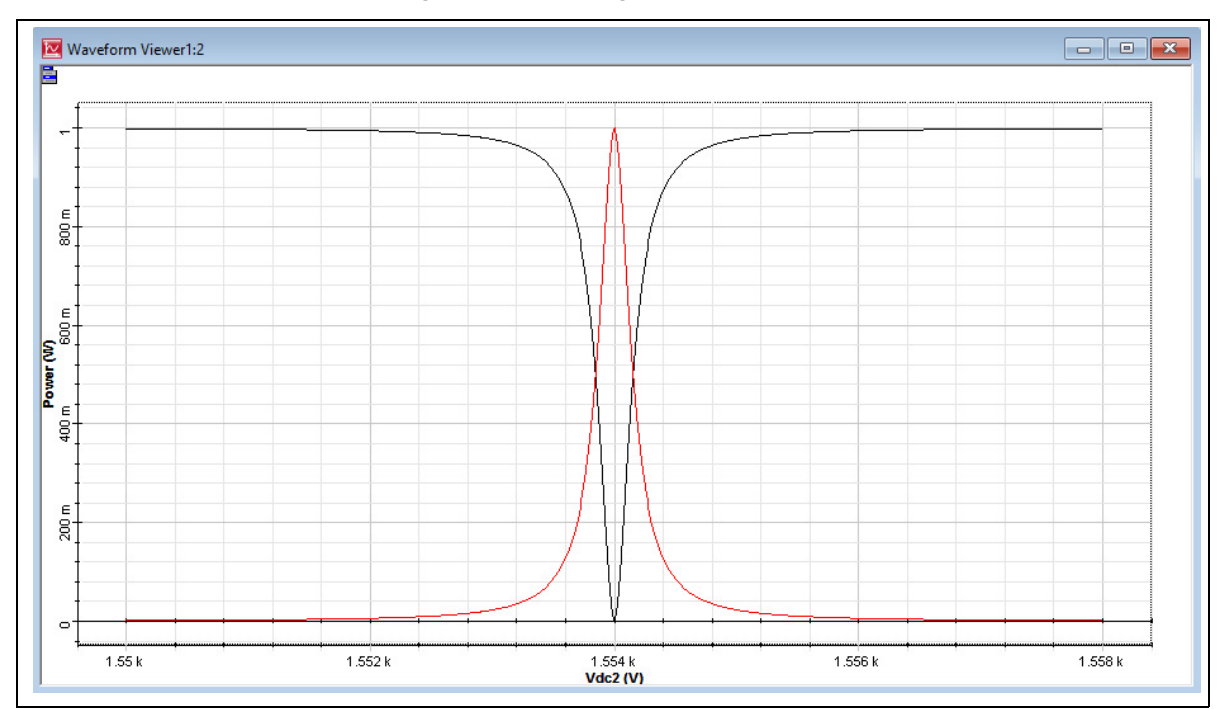

**Figure 4 Micro ring resonator output**

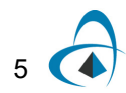

#### <span id="page-11-0"></span>**Python Post Processing**

Please see the *OptiSPICE Python Post Processing Guide* to learn more on how to setup Python post processing for your simulation results.

#### <span id="page-11-1"></span>**Transmission line characteristics**

In this example (see [Figure 5\)](#page-11-2), AC simulation is used to measure the characteristics of a long metal contact modeled as a transmission line used for a traveling wave modulator with a 50 ohm load.

**Figure 5 Measuring the frequency domain characteristics of a TWMZM using OptiSPICE**

<span id="page-11-2"></span>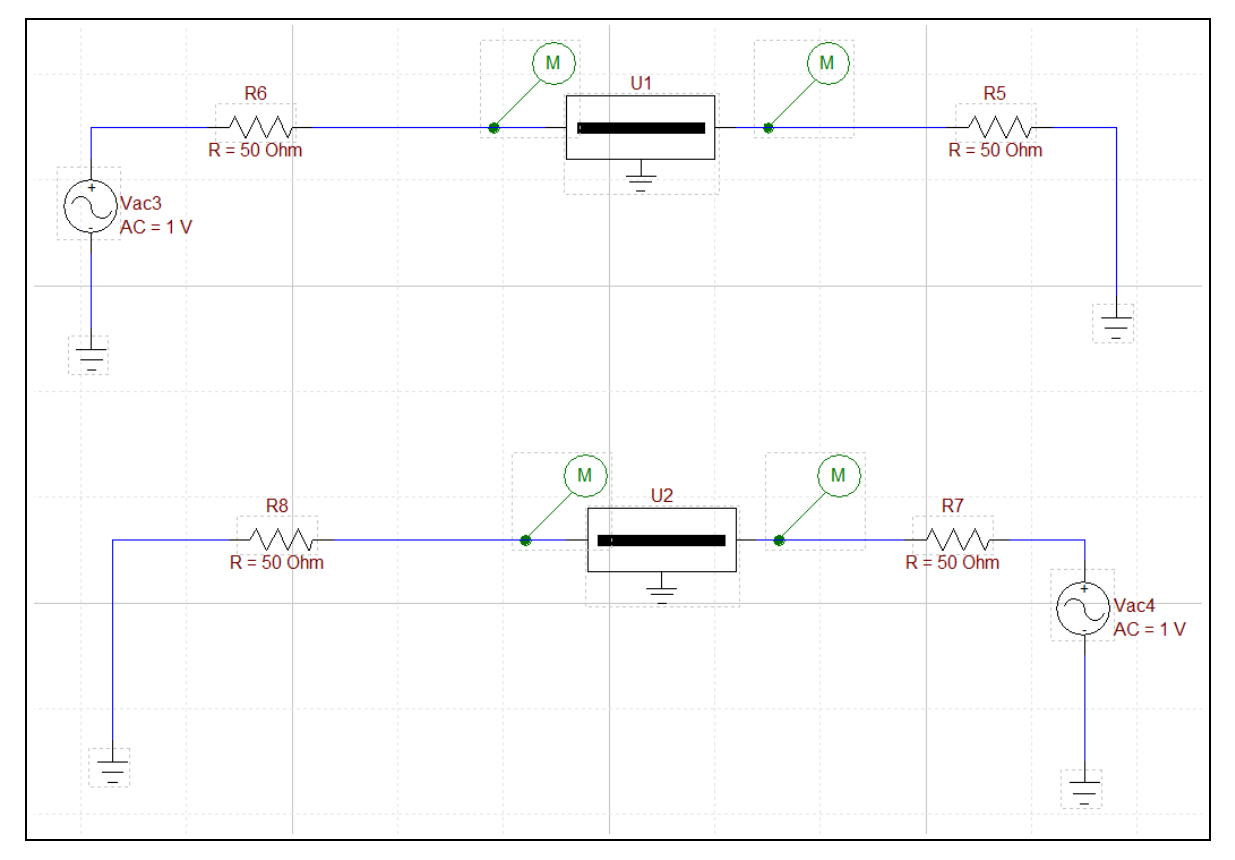

The simulation output (see [Figure 6](#page-12-0)) is processed in Python to generate various characteristics for transmission line such as attenuation, effective index of microwave and characteristic impedance. The Python script, *SparamScript.py*, and associated OptiSPICE Schematic can be found in *OptiSPICE 5.2 Samples\Tutorials\Advanced\Python Post Processing\Transmission Line.* 

<span id="page-12-0"></span>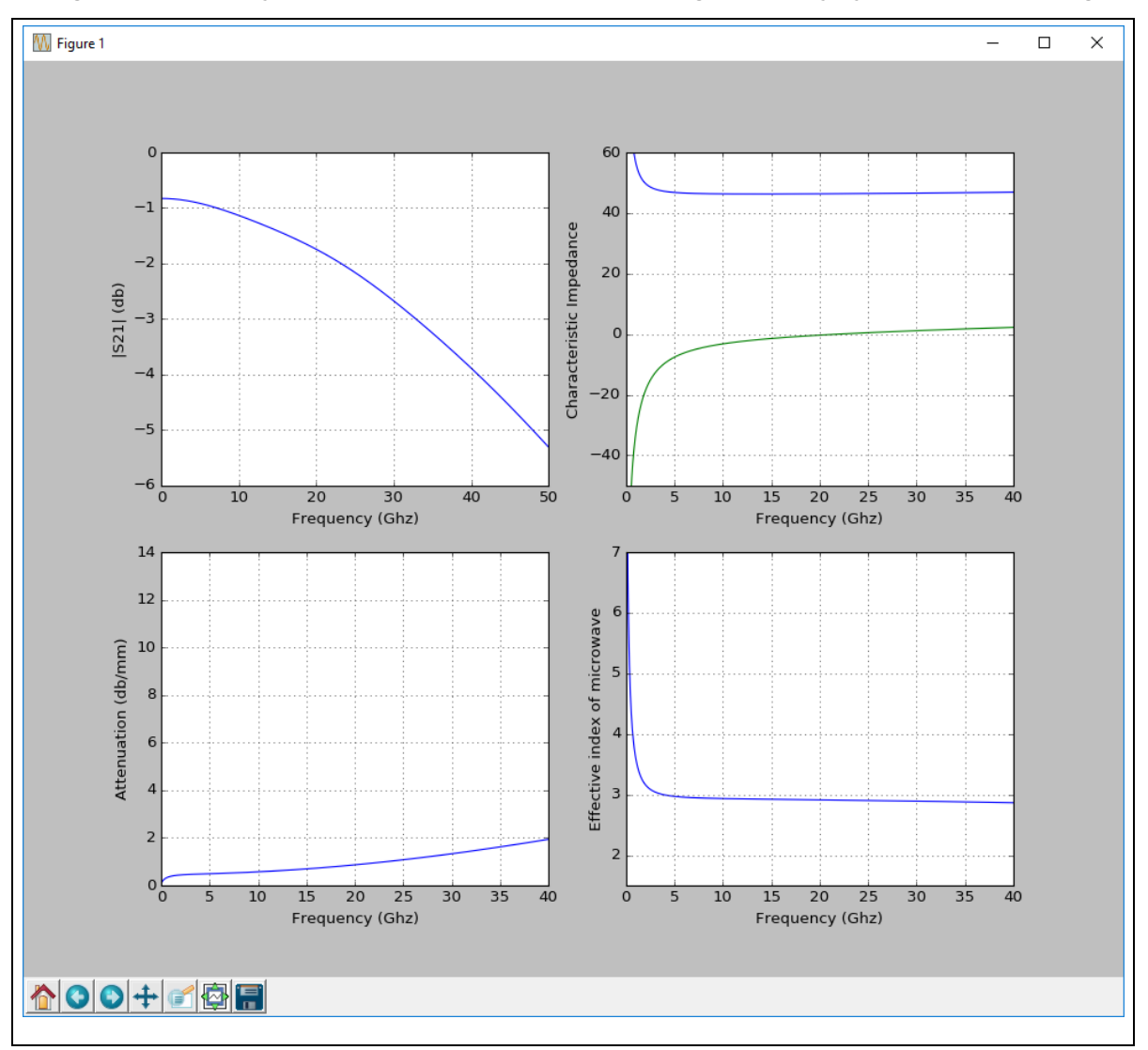

**Figure 6 Frequency domain characteristics of the TWMZM generated by Python post processing**

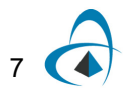

#### <span id="page-13-0"></span>**Eye Histogram**

This example (see [Figure 7\)](#page-13-1) illustrates the generation of eye histograms via Python. The eye histograms in [Figure 8](#page-14-0) show the signal received by the photo-diode before (top) and after (below) RC filtering. The Python script, *ElecEyeDiag.py*, and associated OptiSPICE Schematic can be found in *OptiSPICE 5.2 Samples\Tutorials\Advanced\Python Post Processing\Eye Diagram.*

<span id="page-13-1"></span>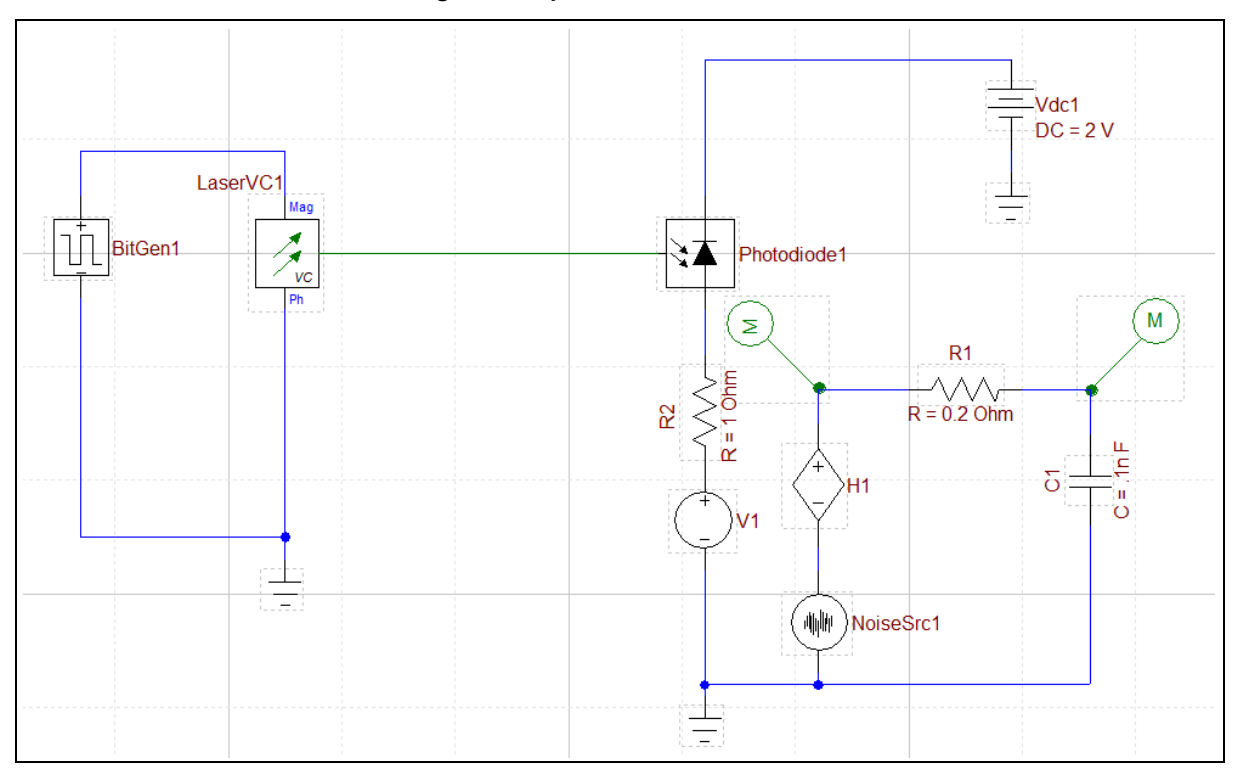

**Figure 7 Optical transceiver circuit**

<span id="page-14-0"></span>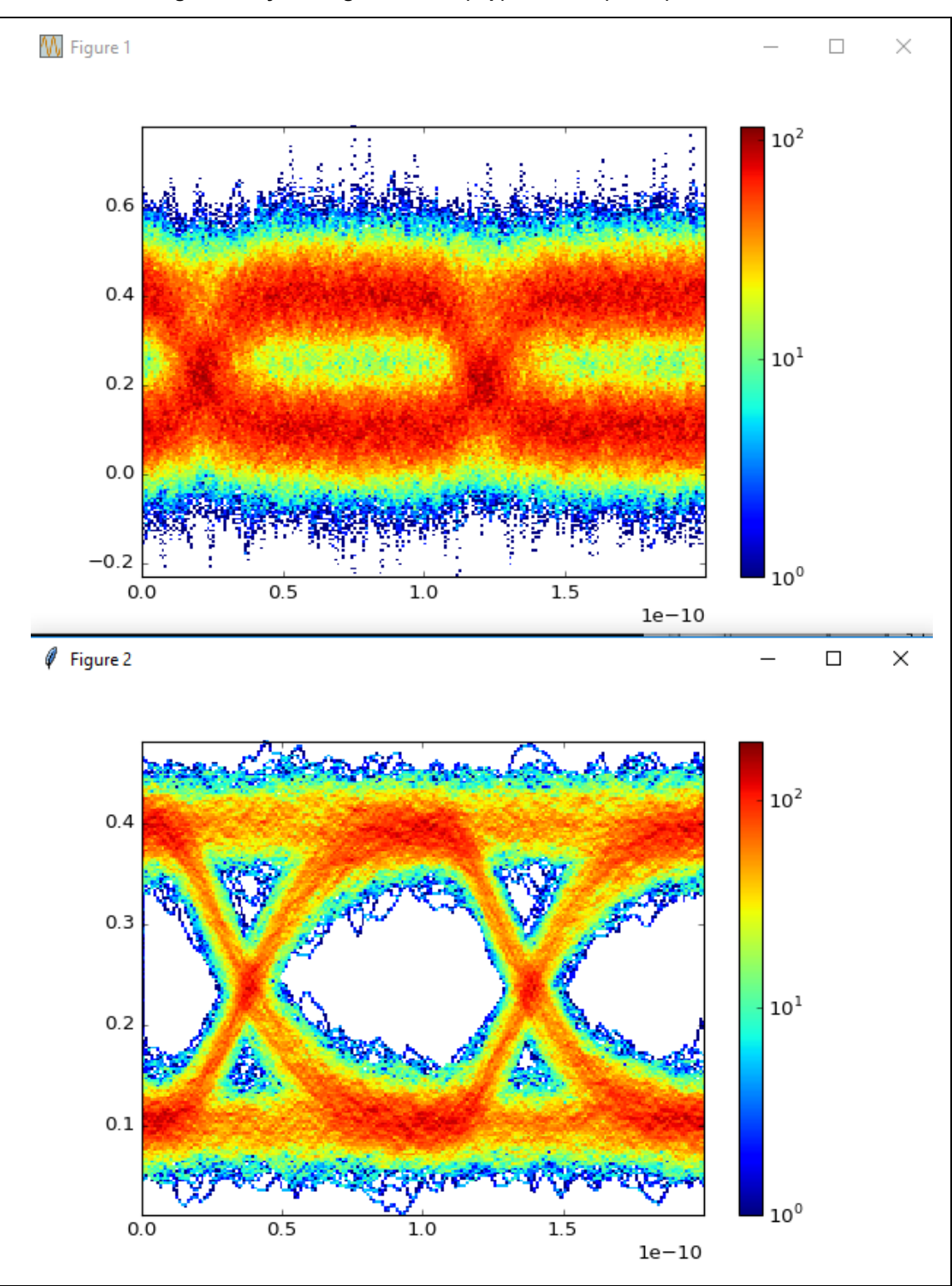

**Figure 8 Eye histogram before (top) and after (below) the RC filter** 

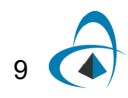

#### <span id="page-15-0"></span>**Frequency domain analysis**

The following design [\(Figure 9](#page-15-1)) shows the use of a micro-ring resonator as a channel filter. The bit generator directly modulates the magnitude of two lasers with different wavelengths. Later these signals with different wavelengths are combined together using a joiner and filtered through the ring resonator (see [Figure 10\)](#page-16-0). Python post processing allows the signals to be visualized either in time or frequency domain. The Python script, *RingChannelFilterFFT.py*, and associated OptiSPICE Schematic can be found in *OptiSPICE 5.2 Samples\Tutorials\Advanced\Python Post Processing\Ring Channel Filter*

<span id="page-15-1"></span>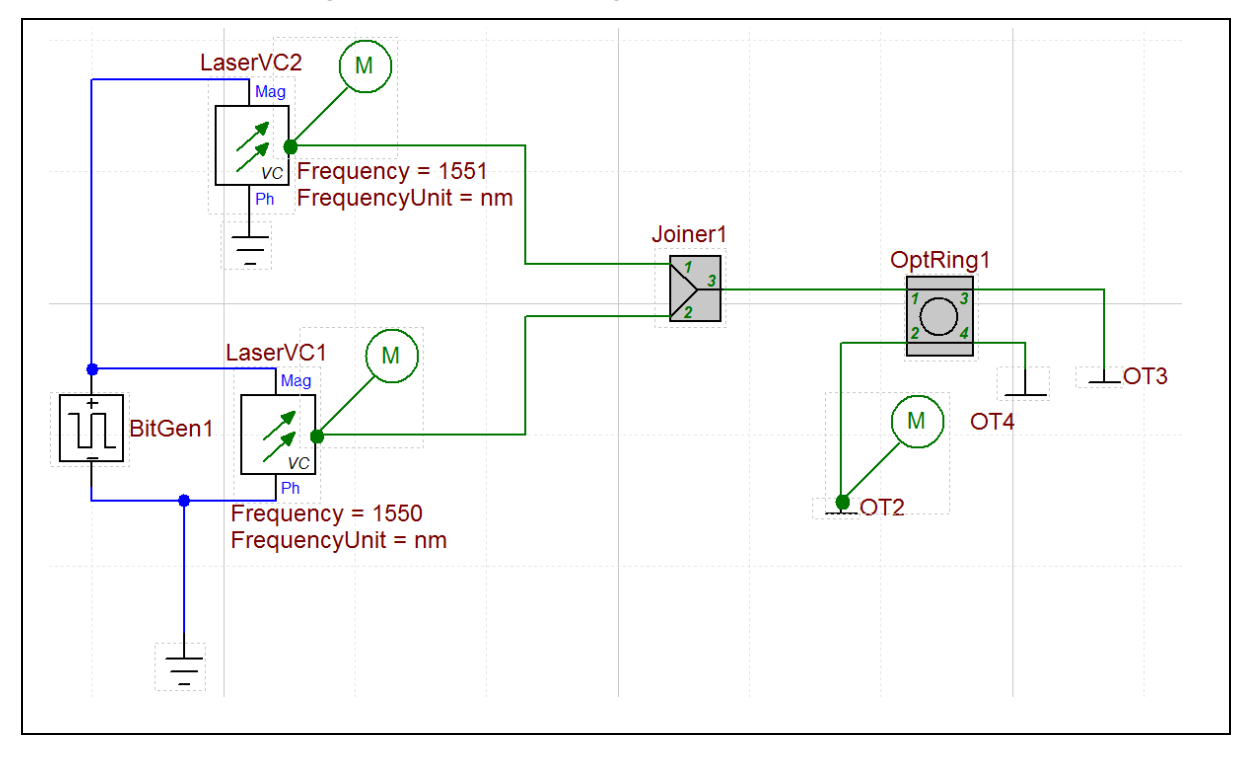

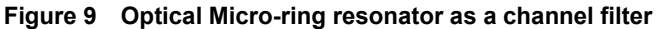

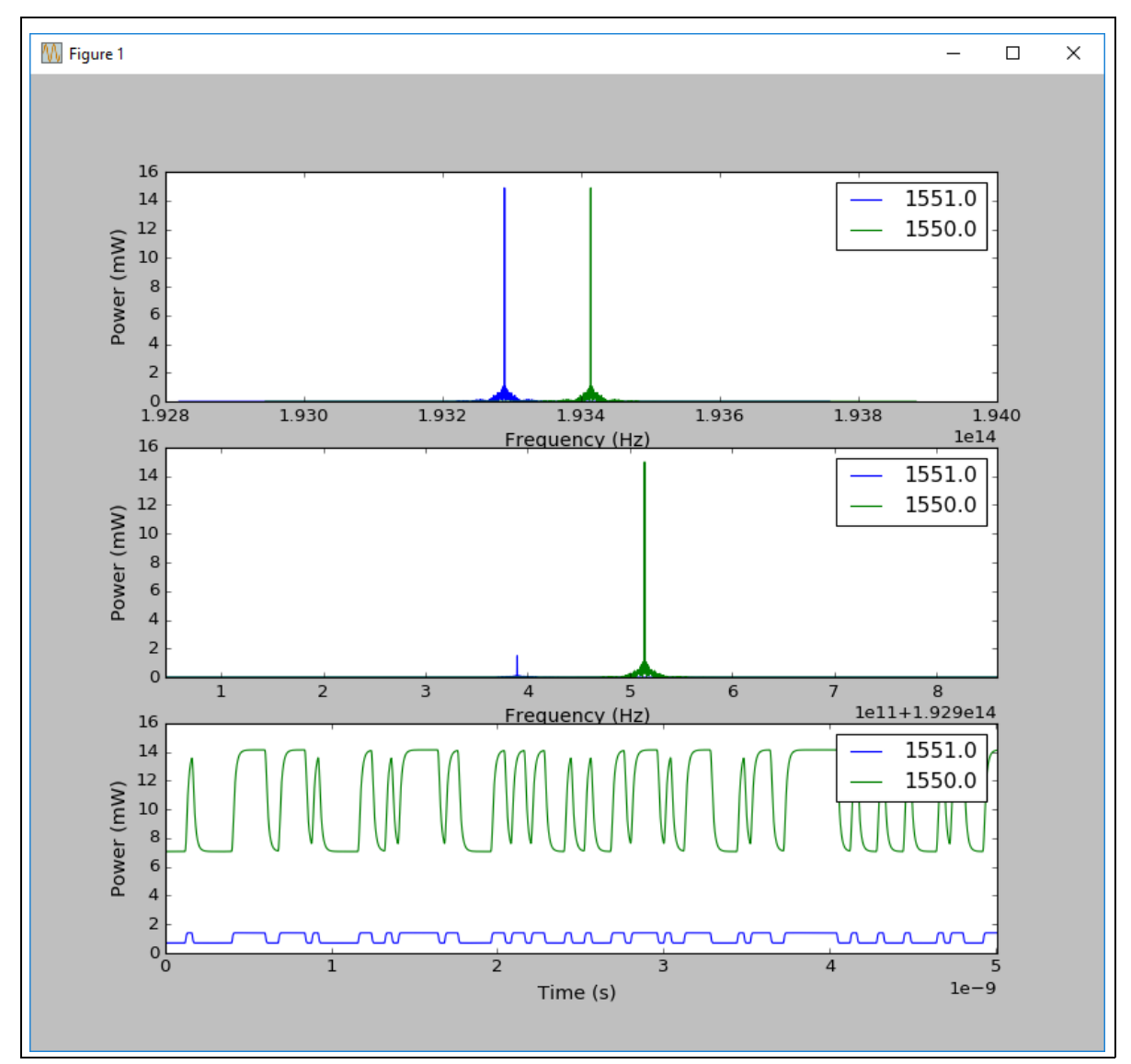

<span id="page-16-0"></span>**Figure 10 Input signals with different wavelengths (top) going through the ring resonator and the output of the ring resonator in frequency (middle) and time domain (bottom)**

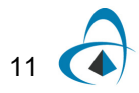

#### <span id="page-17-0"></span>**OptiSystem and OptiSPICE Co-simulation**

It is possible to exchange data between OptiSPICE and OptiSystem during an OptiSystem simulation. Once the simulation ends the results can be viewed with the OptiSystem visualizer components.

OptiSPICE schematics can be designed to accept electrical and/or optical data from OptiSystem using the *Electrical Input - Vsource*, *Electrical Input - Isource* or *Optical Input* elements. The probes placed in OptiSPICE are used to transfer data from OptiSPICE to OptiSystem. Once the inputs and outputs in OptiSPICE are defined (ElecInput\_V1 and probes; see [Figure 11\)](#page-17-1), the schematic needs to be configured to run as a co-simulation. This can be done by using **OptiSystem > Configure Co-simulation** (see [Figure 12\)](#page-17-2)

<span id="page-17-1"></span>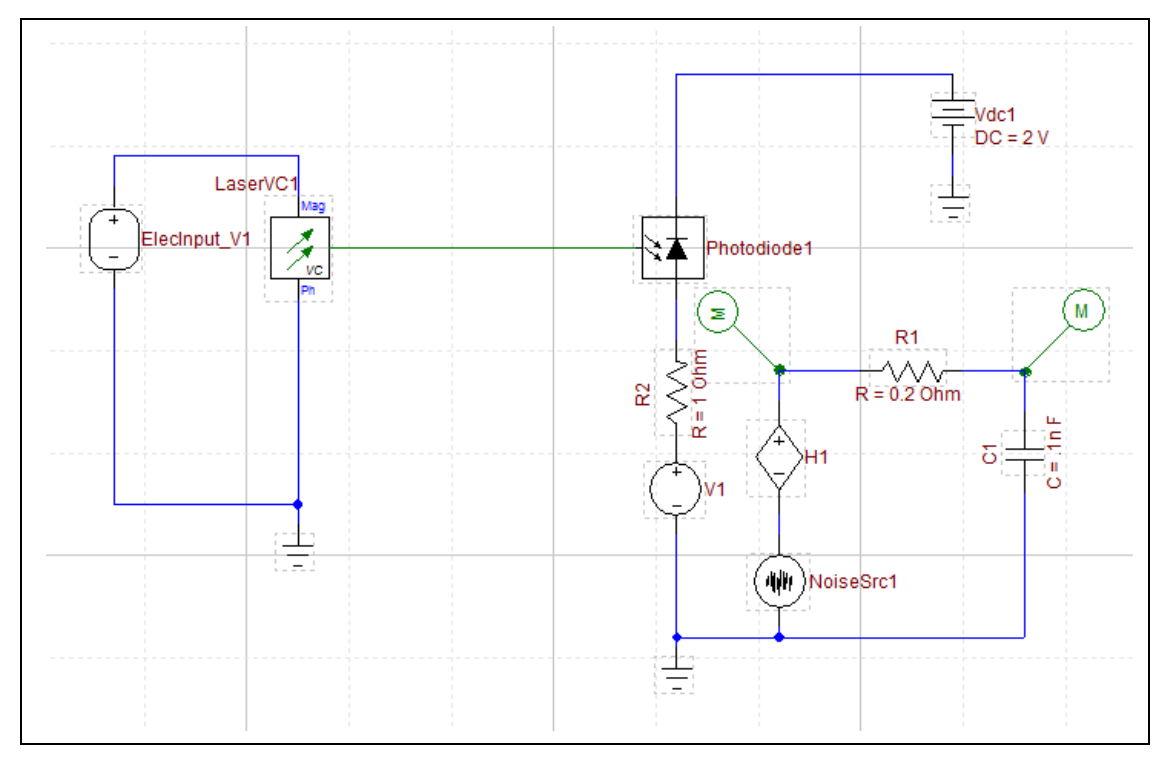

**Figure 11 OptiSPICE transceiver circuit**

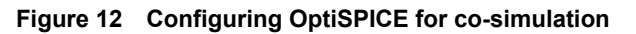

<span id="page-17-2"></span>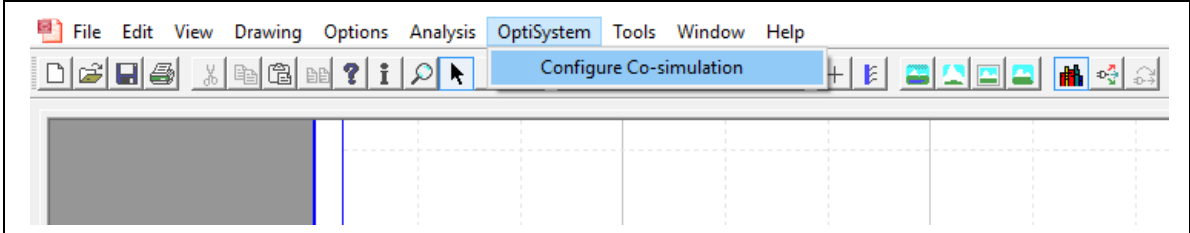

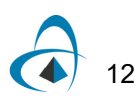

In OptiSystem, the OptiSPICE Netlist component can be found under **Default/Optiwave Software Tools** within the component library (see [Figure 13\)](#page-18-0). After the co-simulation has been configured in OptiSPICE, the OptiSPICE Netlist file needs to be linked to the OptiSPICE Netlist Component (see [Figure 14](#page-18-1)).

<span id="page-18-0"></span>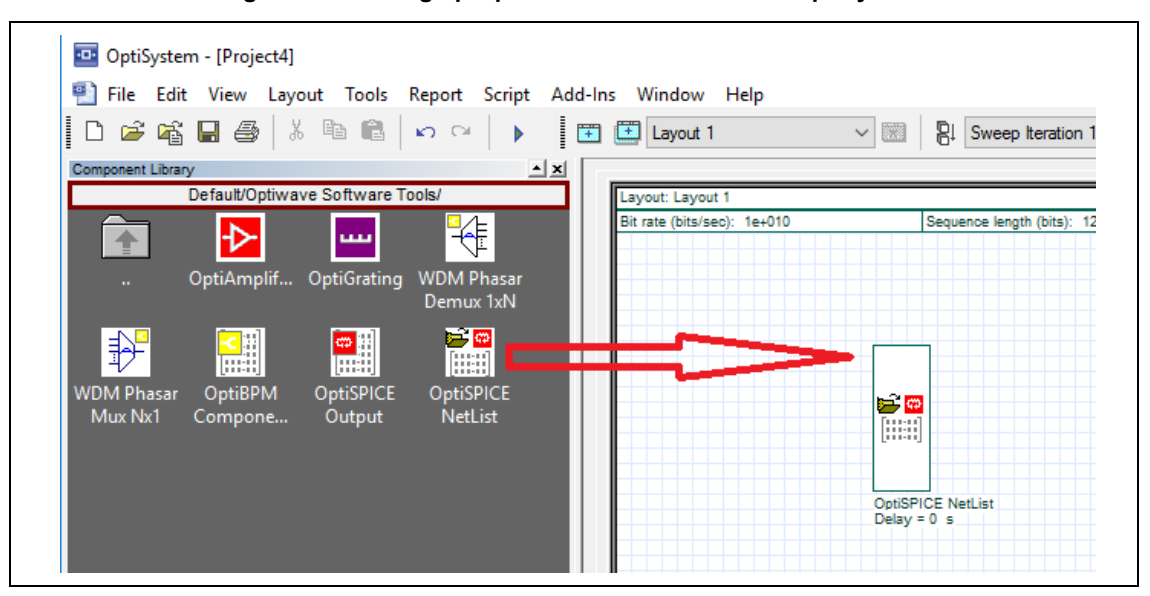

**Figure 13 Setting up OptiSPICE co-simulation in OptiSystem**

<span id="page-18-1"></span>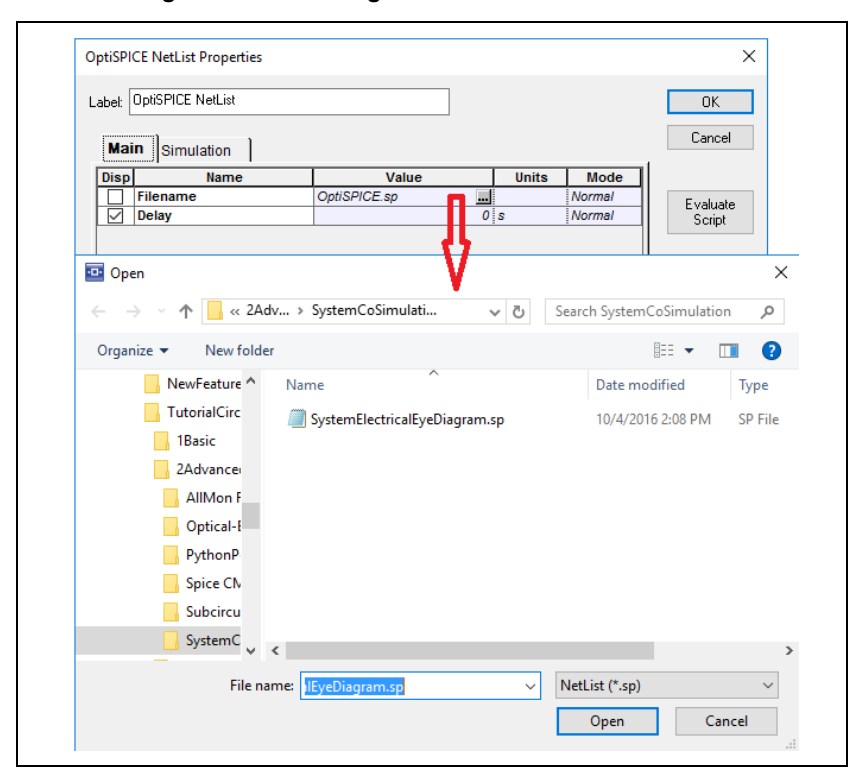

**Figure 14 Choosing a Netlist file for co-simulation**

After starting the OptiSystem simulation [\(Figure 15\)](#page-19-0), the OptiSPICE Netlist receives the signal generated by OptiSystem. The OptiSPICE circuit simulation is then automatically initiated (a command line interface will appear providing a progress report on the simulation). After completion of the OptiSPICE simulation, OptiSystem then continues its simulation to completion. Various components in the visualizer library in OptiSystem such as the RF Spectrum Analyzer, Oscilloscope Visualizer, Optical Spectrum Analyzer can be used to analyze the data generated by OptiSPICE. In this example, the output from OptiSPICE is used to generate the eye diagrams shown in [Figure 16.](#page-20-0) Before running the OptiSystem simulation it is important to check that the simulation time in OptiSystem matches the simulation time in OptiSPICE

<span id="page-19-0"></span>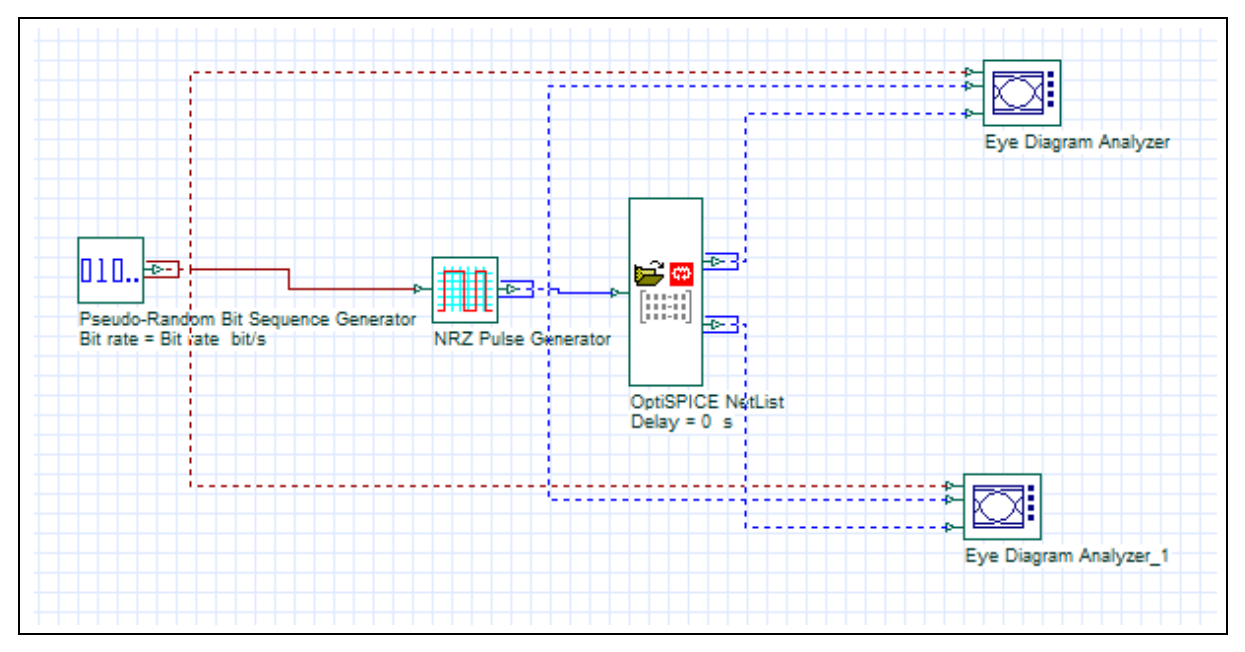

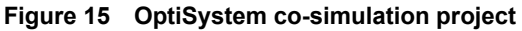

<span id="page-20-0"></span>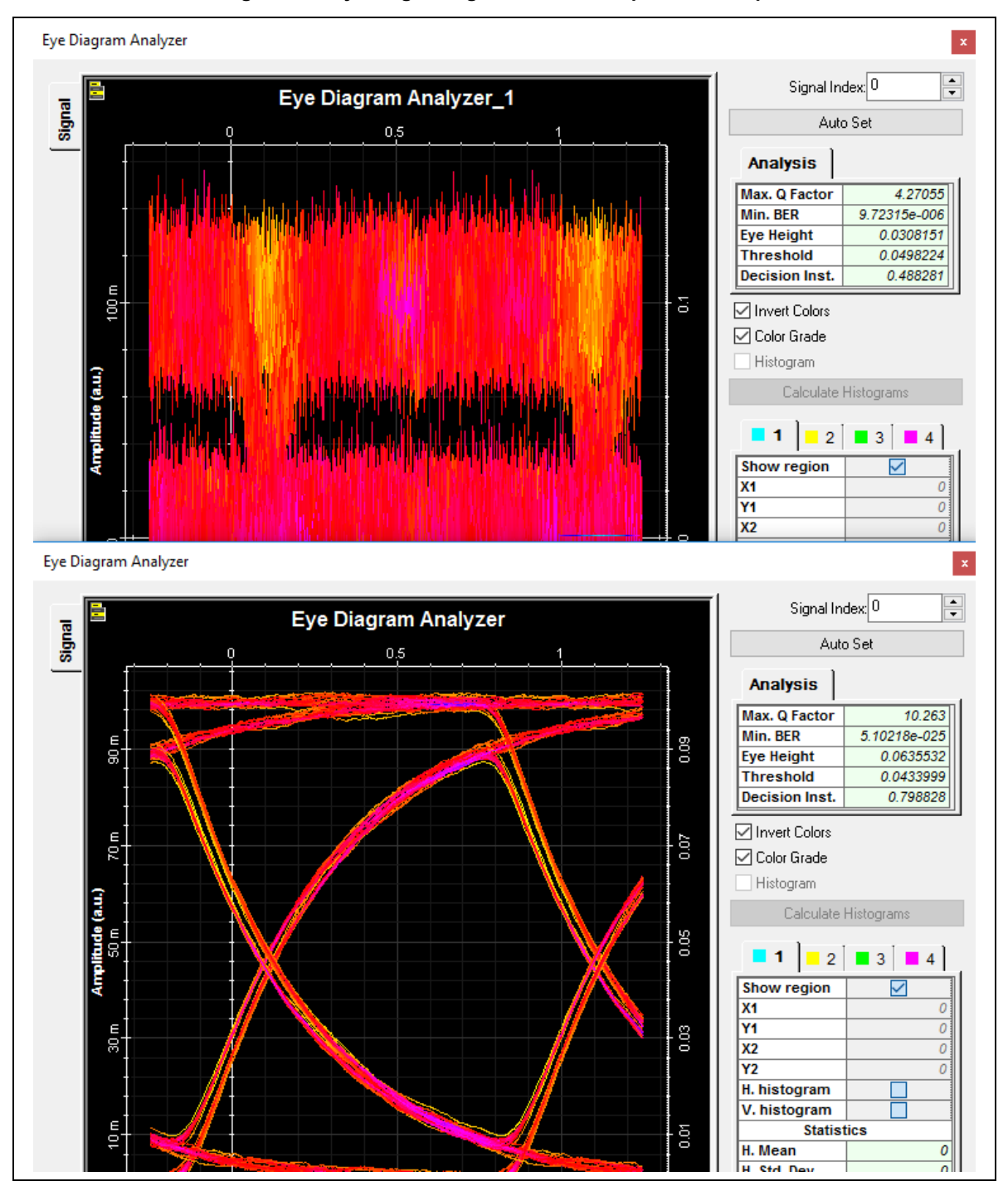

**Figure 16 Eye diagrams generated from OptiSPICE Output**

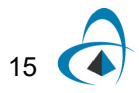

#### <span id="page-21-0"></span>**Optical/Electrical Signal File Input**

OptiSPICE is able to run simulations with user defined inputs using *Ipwl - File input*  (current) and *Vpwl-File input* (voltage) elements which require a text file with two columns: time and current/voltage. The following MATLAB code is used to generate magnitude and phase text files which will be used to drive a voltage controlled laser. [\(Figure 17](#page-22-0) shows the plot of the generated signals).

```
close all
clear all
ni = 1e3;t = 1inspace(0,1e-9,ni);
f=20e9;mag = sin(2*pi*ft*t).*exp(-(t-0.5e-9).*2/0.5e-20)+2;magnitude = [t' mag'];
ph = 1*(rand(1, ni)-0.5);phase = [t' ph'];
subplot(2,1,1); plot(t, mag);
ylabel('Magnitude (V/m)')
xlabel('time (s)')
subplot(2,1,2);plot(t,ph);ylim([-2 2])
ylabel('Phase (rad)')
xlabel('time (s)')
dlmwrite('magnitude.txt', magnitude, ' ')
dlmwrite('phase.txt',phase,' ')
```
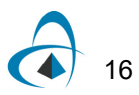

<span id="page-22-0"></span>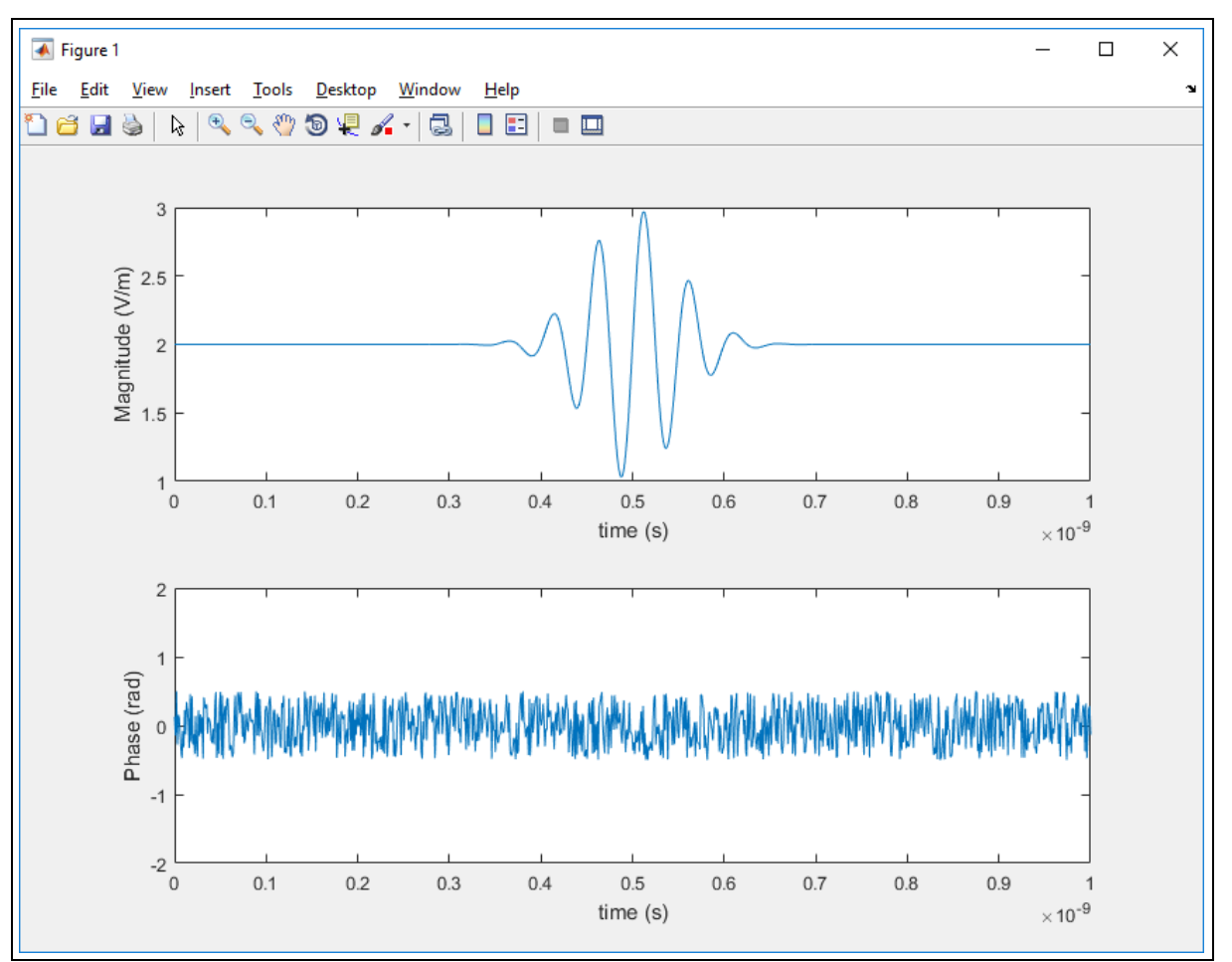

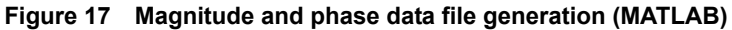

The circuit in [Figure 18](#page-23-0) uses two separate text files to control the magnitude and the phase of the laser through *Vpwl-File input* voltage sources. The generated text file needs to be selected in the parameter menu for each source [\(Figure 19](#page-23-1)).

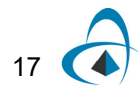

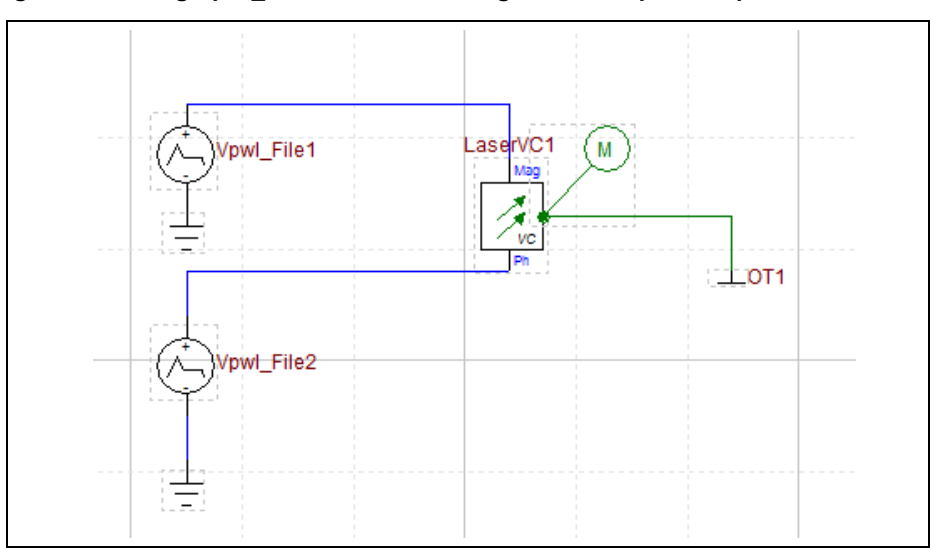

<span id="page-23-0"></span>**Figure 18 Using Vpwl\_File elements for magnitude and phase input from a text file**

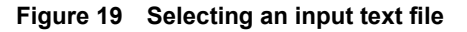

<span id="page-23-1"></span>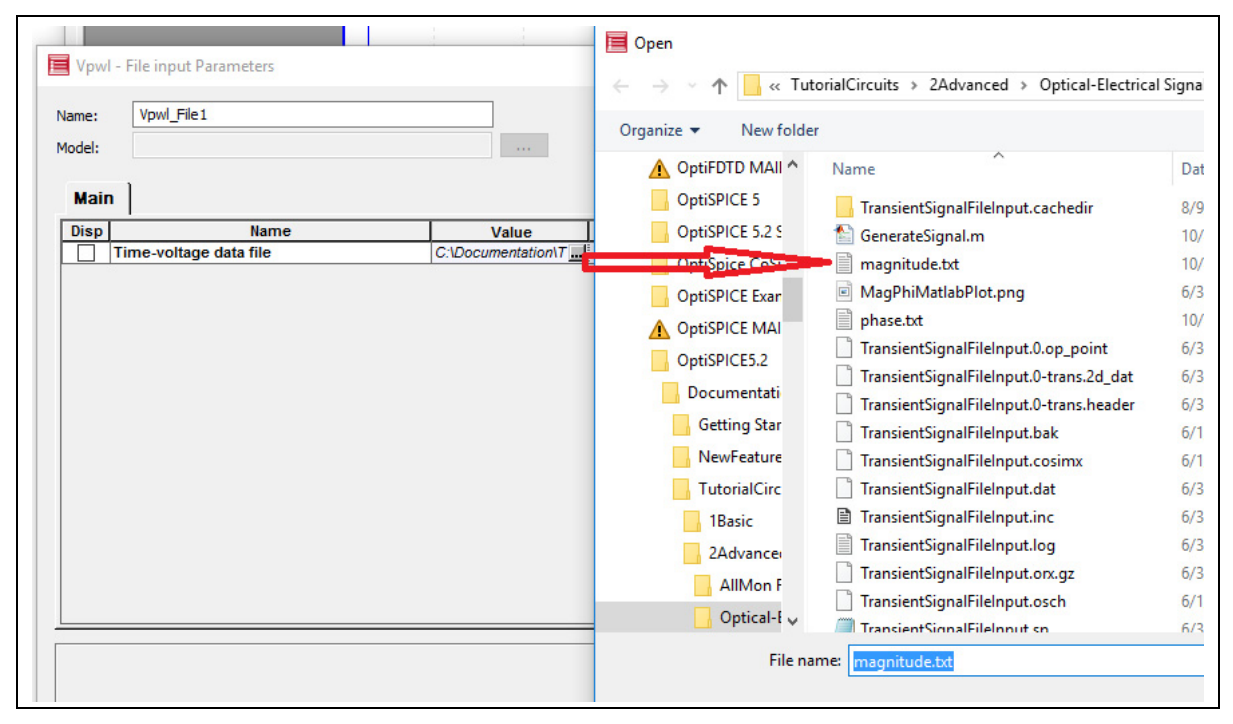

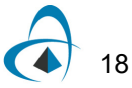

[Figure 20](#page-24-0) shows the output of LaserVC1 which matches the plots generated in MATLAB.

<span id="page-24-0"></span>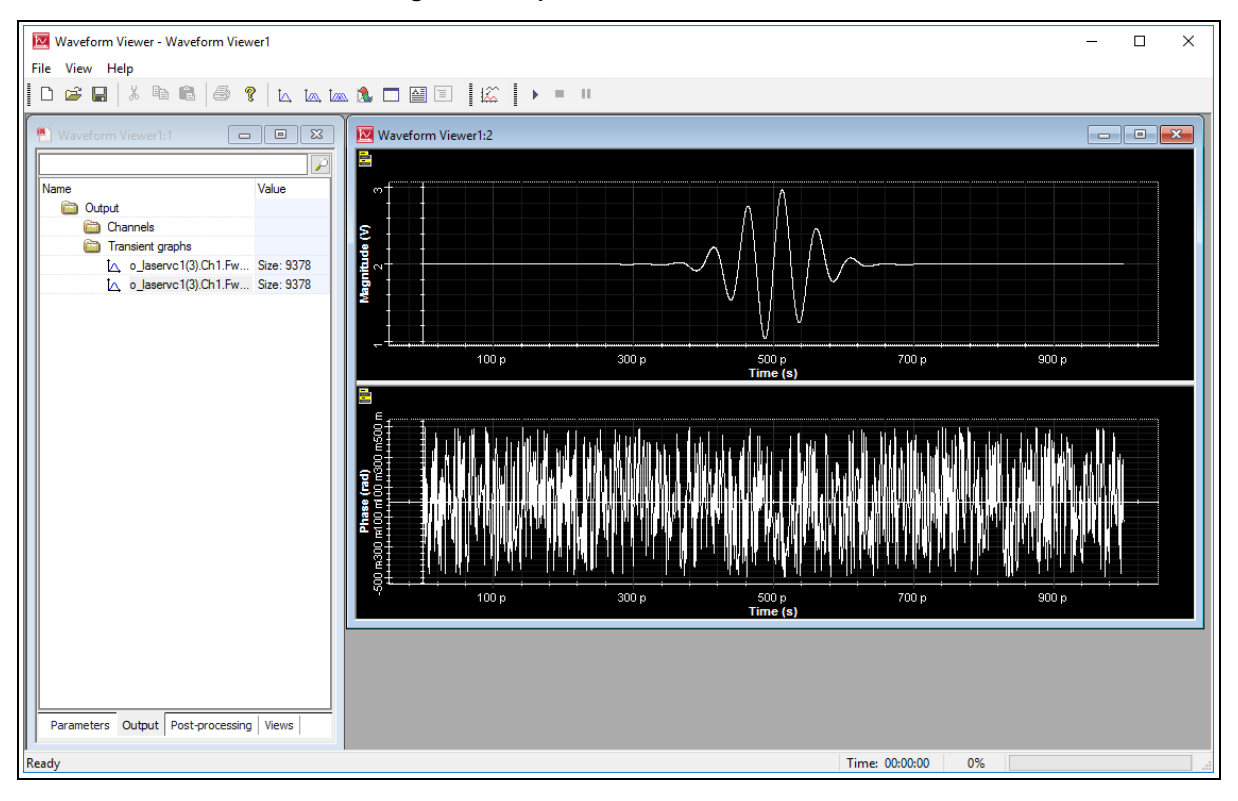

**Figure 20 OptiSPICE simulation results**

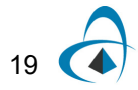

#### <span id="page-25-0"></span>**Creating Sub-circuits**

In the OptiSPICE Schematic Editor it is possible to create sub-circuits using any combination of components. This tutorial shows how the optical components of an optical Chebyshev filter [\(Figure 21\)](#page-25-1), located in *OptiSPICE 5.2 Samples\Tutorials\Advanced\Subcircuit\Optical Chebyshev Start Circuit*, can be combined to create a sub-circuit element.

<span id="page-25-1"></span>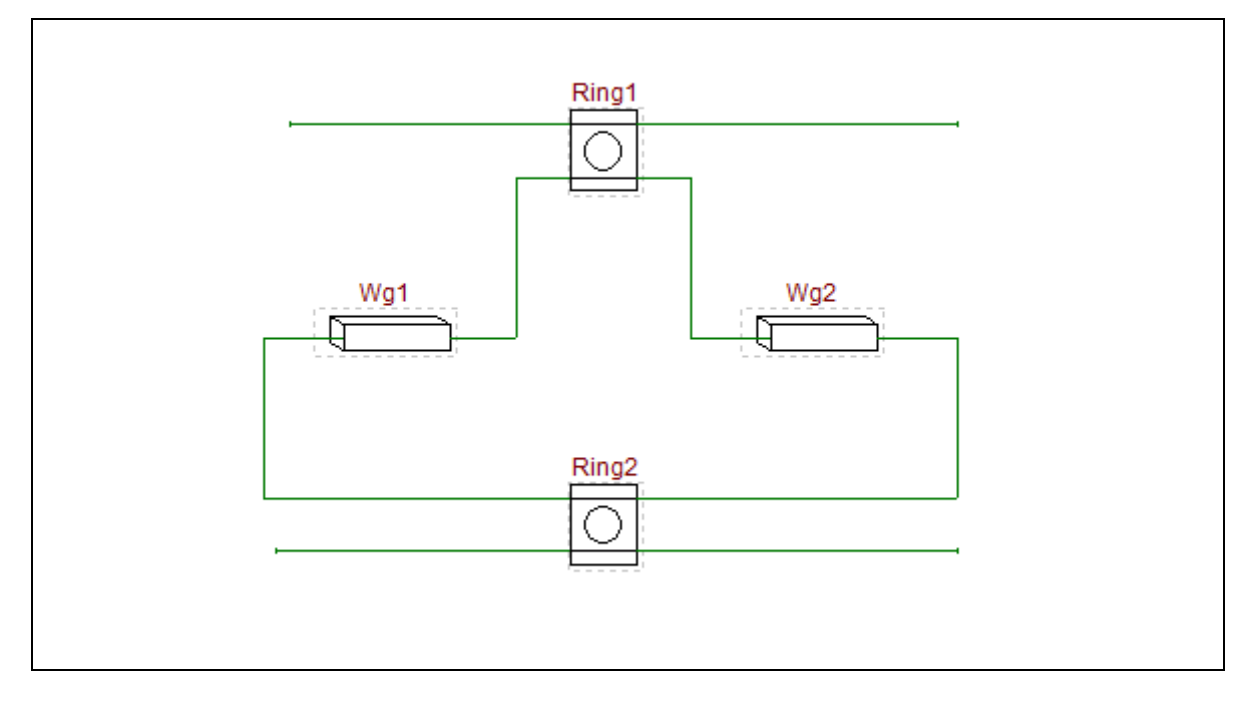

**Figure 21 Optical Chebyshev filter**

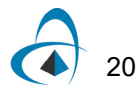

Perform the following steps to build a sub-circuit based on the Optical Chebyshev filter circuit design

#### **Step Action**

**1** To add ports to the schematic go to **Options>Subcircuit>New Port Connector** (see [Figure 22](#page-26-0))

<span id="page-26-0"></span>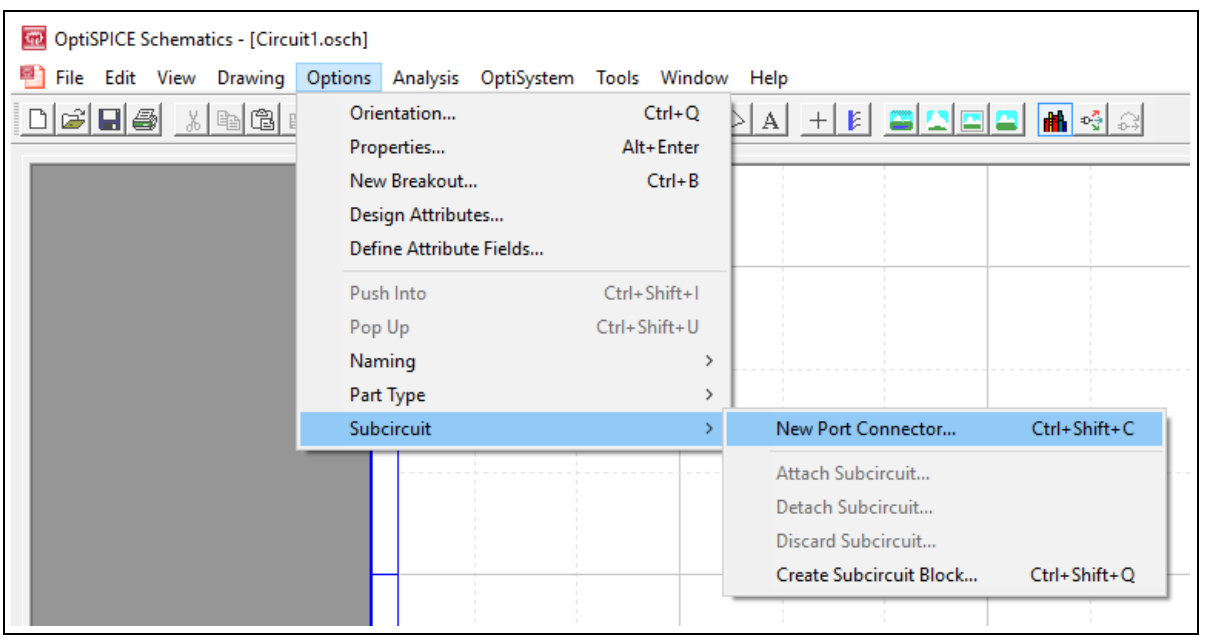

**Figure 22 Adding port connectors**

**2** Name the port as "OP1" and click the Place button ([Figure 23](#page-26-1)).

**Figure 23 Naming a new port**

<span id="page-26-1"></span>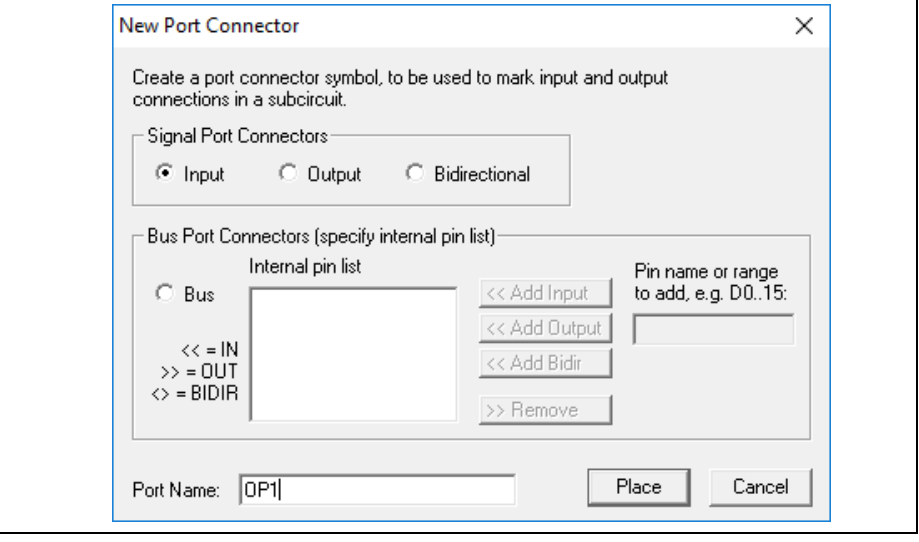

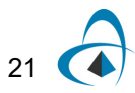

**3** Once the port is placed on the canvas, right click on the Pin and select *Attributes* [\(Figure 24\)](#page-27-1).

*Steps 3 and 4 are only required for optical ports since all the pins are electrical by default*

*Note:* It is important to select the Pin (not the element). When the Pin is selected, a black T-shaped icon will appear.

<span id="page-27-1"></span>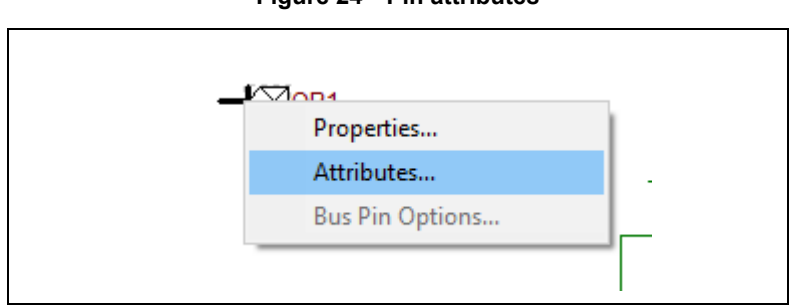

**Figure 24 Pin attributes**

**4 Click** on the parameter *Type* and write OPTICAL in the text box below [\(Figure 25\)](#page-27-0) and **select** Done.

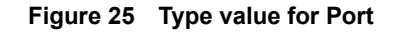

<span id="page-27-0"></span>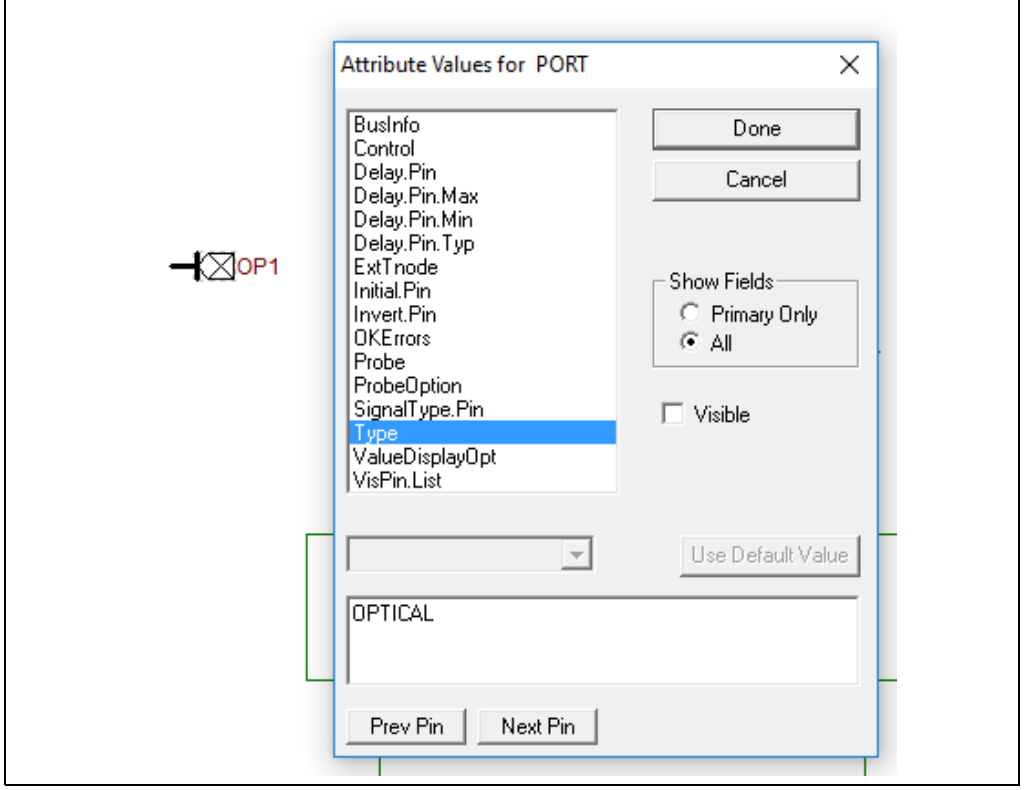

**5** Repeat steps 1-4 for the other optical ports. To do so, simply copy and paste the existing "OP1" pin and re-name the port connectors to "OP2", "OP3" and

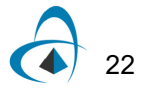

"OP4" (to rename the port connector select the component name field, left double-click, and update the name field - see [Figure 26\)](#page-28-1)

<span id="page-28-1"></span>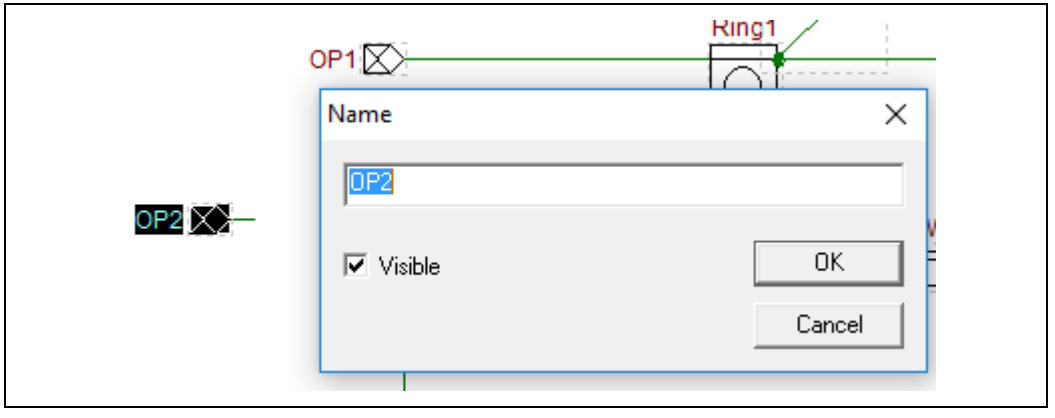

**Figure 26 Re-naming of the optical port connector**

**6** Join the port connectors to the ring resonator ports as shown in [Figure 27](#page-28-0)

*Note:* To correctly orientate port connectors OP3 and OP4, select the element and then CTRL-Y, or alternatively right-click and select "Flip Horizontal".

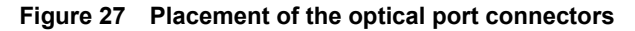

<span id="page-28-0"></span>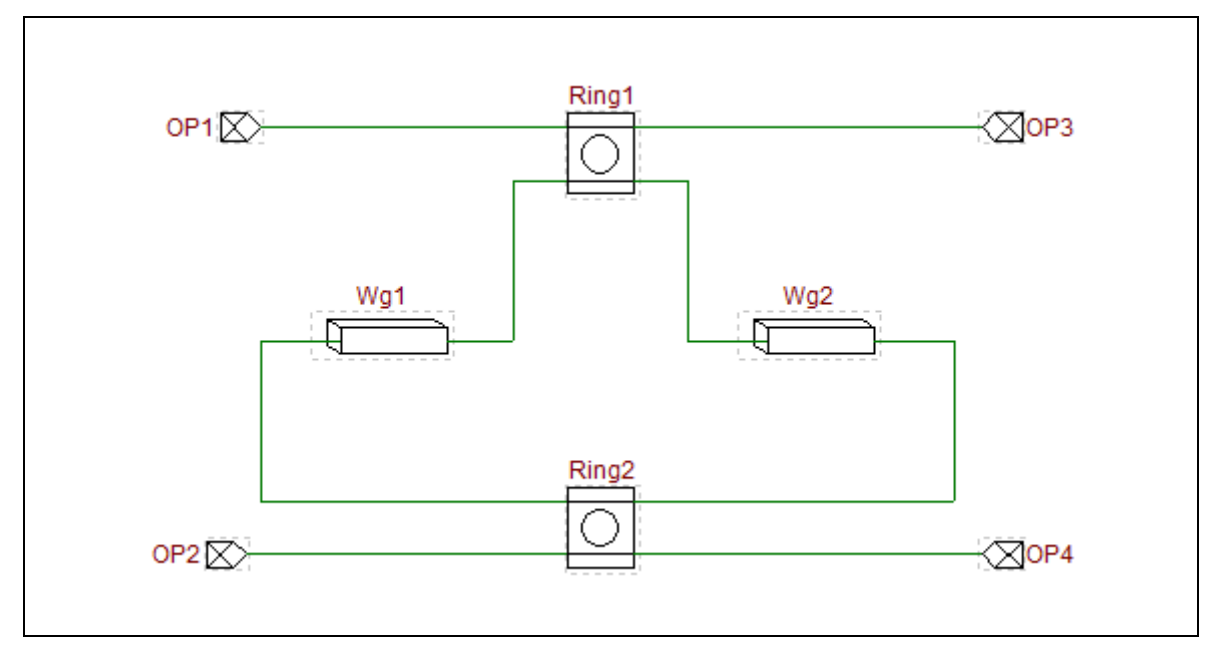

#### **7** Click on **Options>Subcircuit>Create Subcircuit Block** [\(Figure 28\)](#page-29-0).

<span id="page-29-0"></span>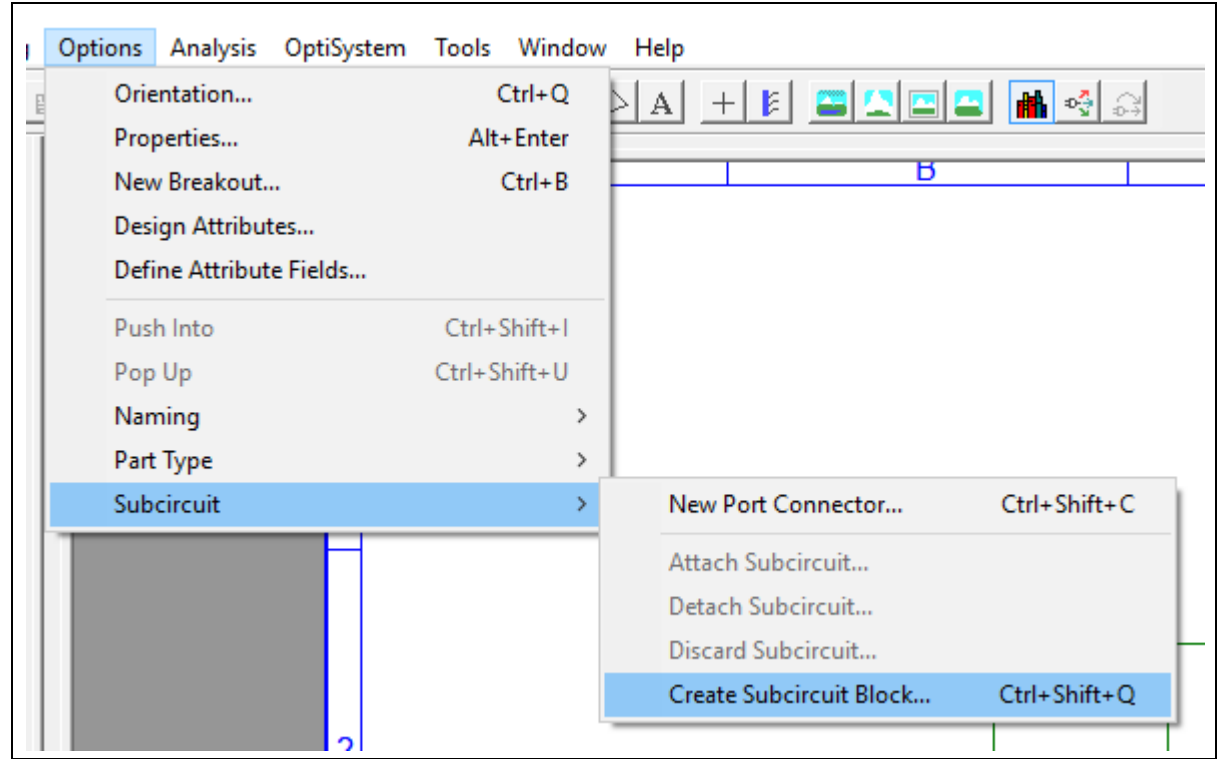

**Figure 28 Create Subcircuit block**

**8** Select the schematic for the subcircuit (ensure the option "*A circuit file that is already open in a window"* is selected) and click on Select ([Figure 29\)](#page-30-0).

<span id="page-30-0"></span>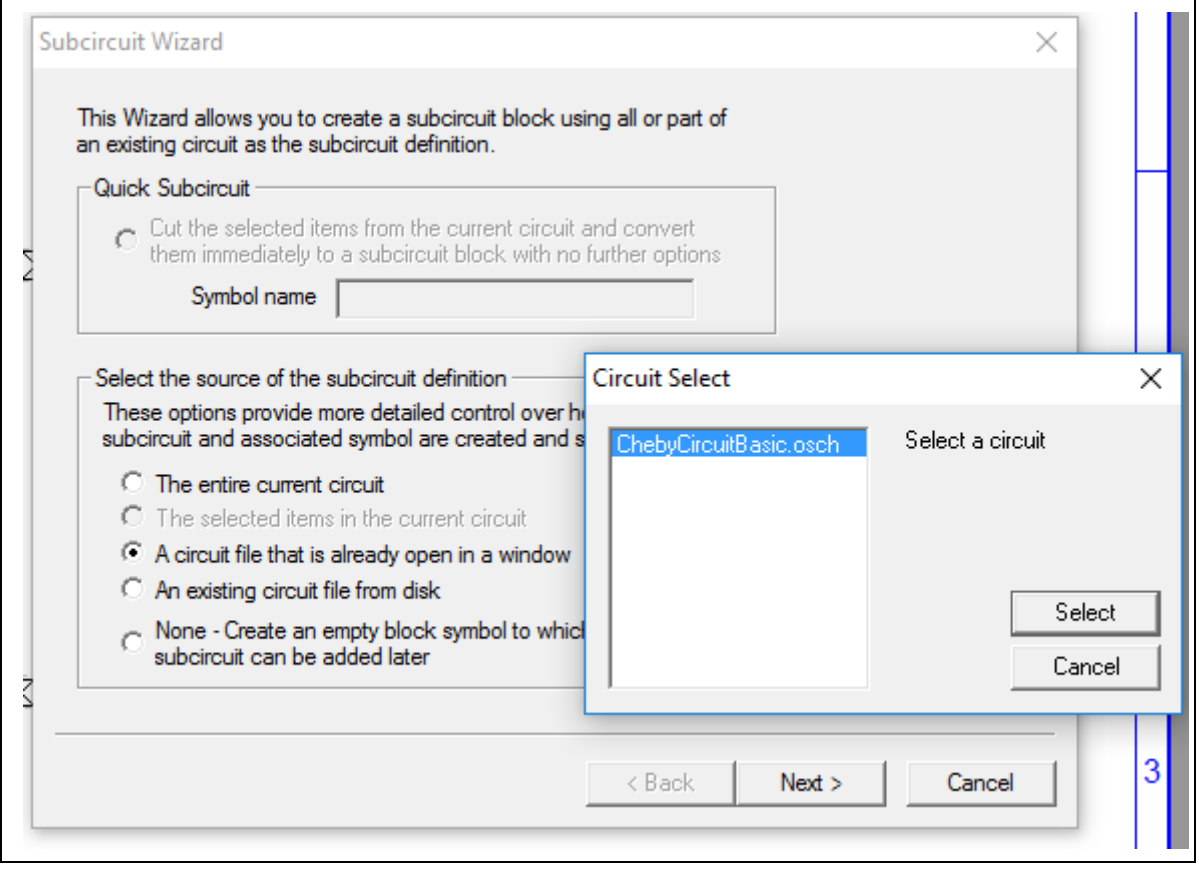

#### **Figure 29 Subcircuit Wizard**

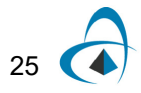

**9** Choose the location where the ports will appear on the sub-circuit - left, top, right and bottom (for this example we will leave the pin placements as is) and select "Next" (see [Figure 30](#page-31-0))

<span id="page-31-0"></span>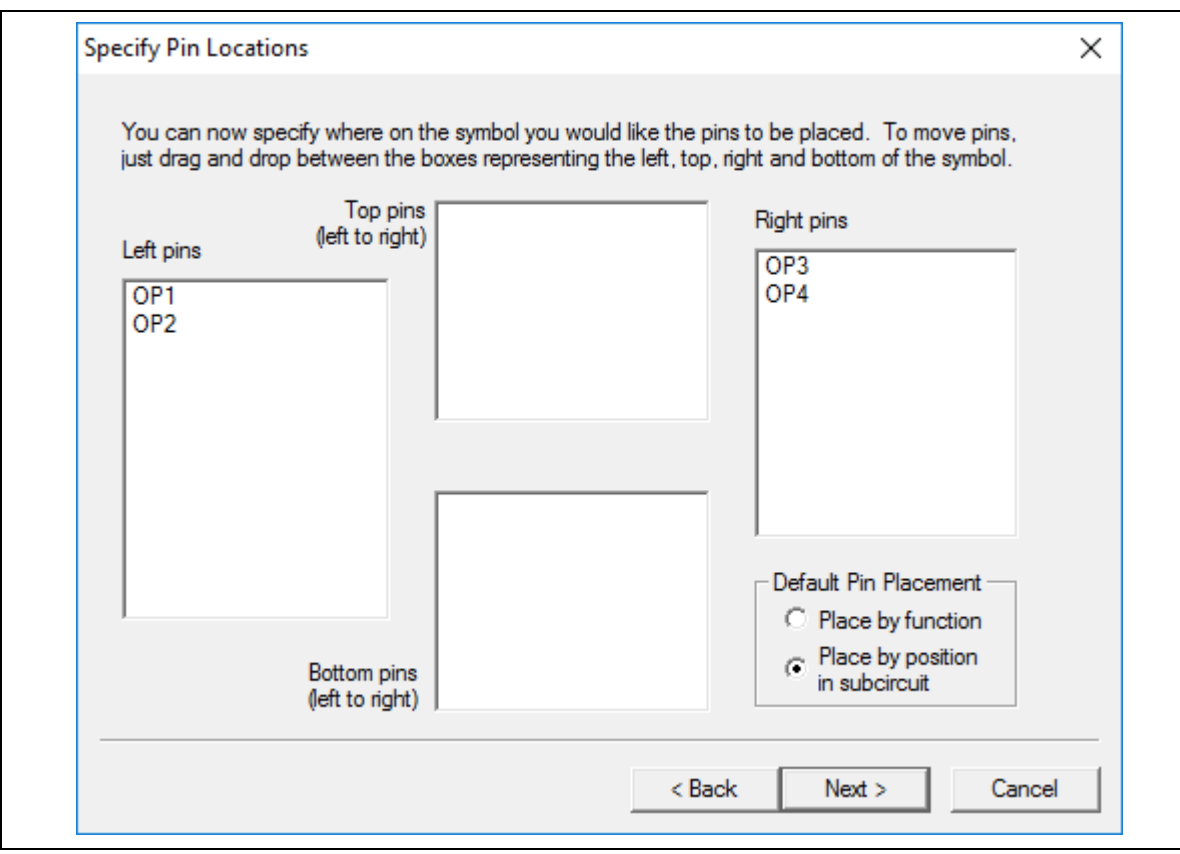

**Figure 30 Specify pin locations**

**10** Enter a name for the Subcircuit symbol ("OpticalChebyshev") under the *Symbol Name* field and select *Next*.

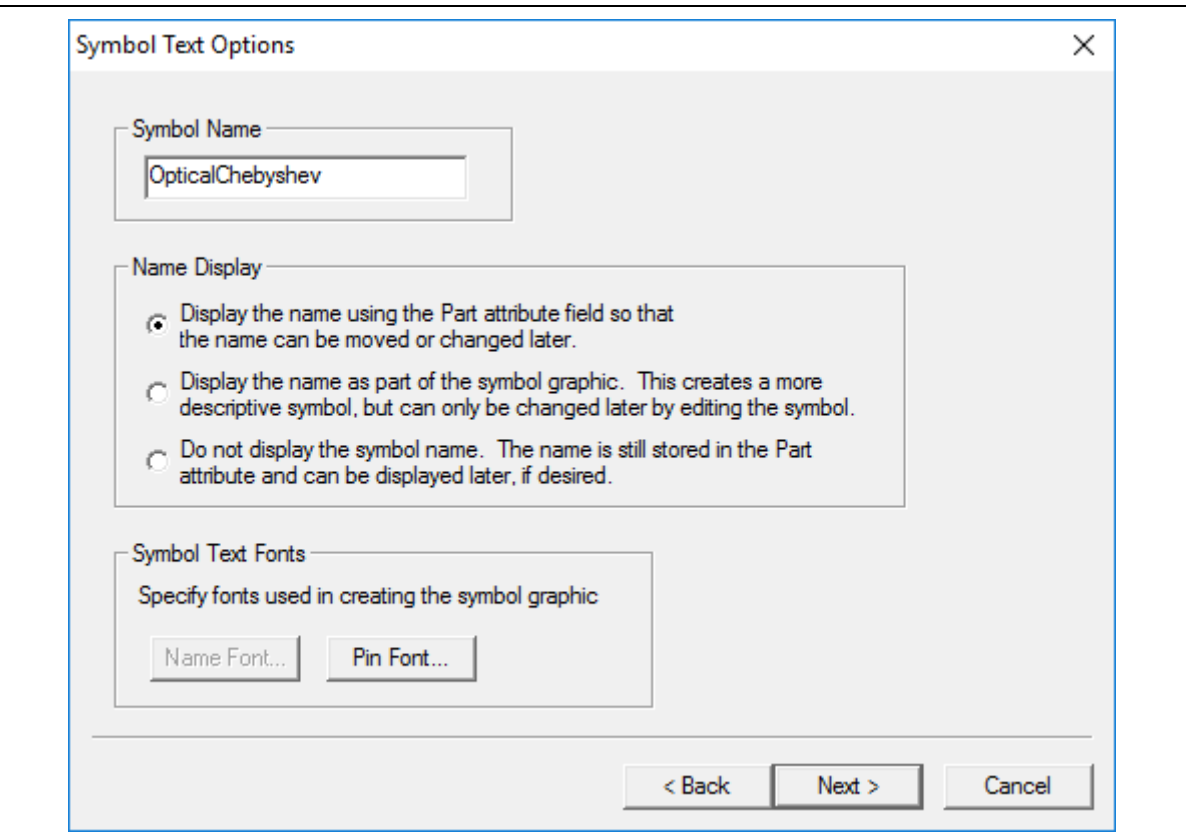

**Figure 31 Symbol text options**

You will now have the option to place the subcircuit block directly on to the design canvas (without saving it to a library) or to save it to an existing or new library so that it can be re-used for other projects or designs. In the next few steps we will save the subcircuit in a new library

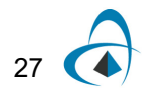

**11** Remove the check-box next to the option *"Place the block immediately without saving it in a library"* and select the button *New Lib* (see [Figure 32](#page-33-0))

 $<sub>8</sub>$  Back</sub>

Finish

Cancel

<span id="page-33-0"></span>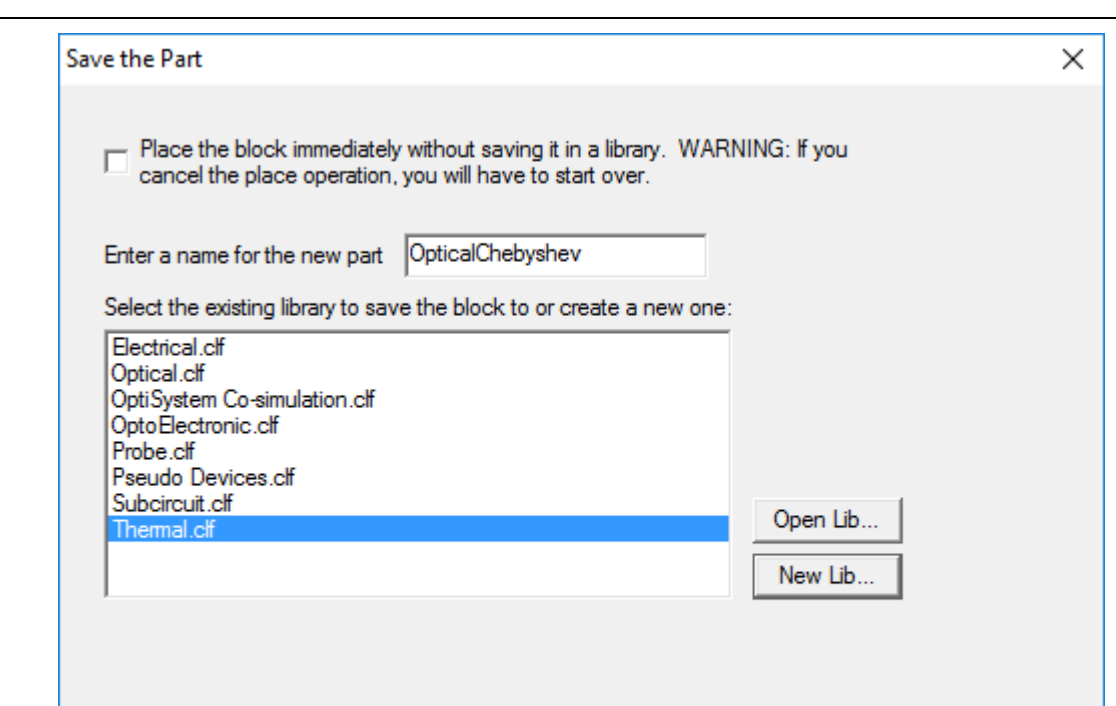

**Figure 32 Saving the subcircuit to a library**

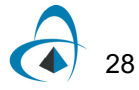

**12** Select the location where you would like to save the library and type "MyLibrary" within the *File name* field

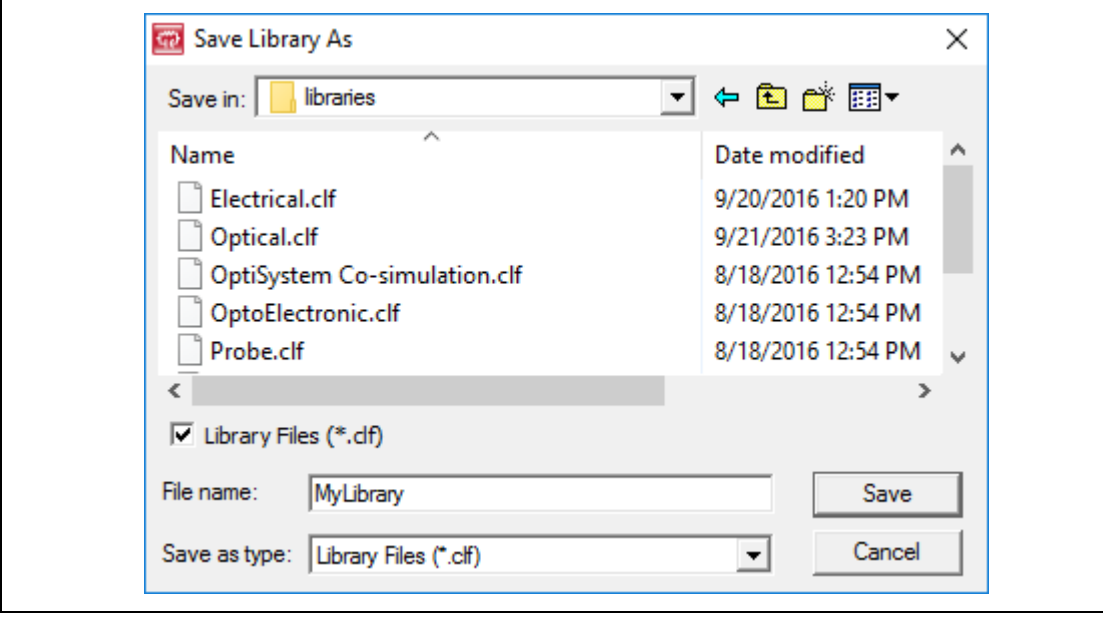

**Figure 33 Saving the subcircuit to a library**

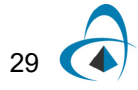

**13** Click *Save*

*The new library "MyLibray.clf" will appear in the library list* ([Figure 34](#page-35-0))

<span id="page-35-0"></span>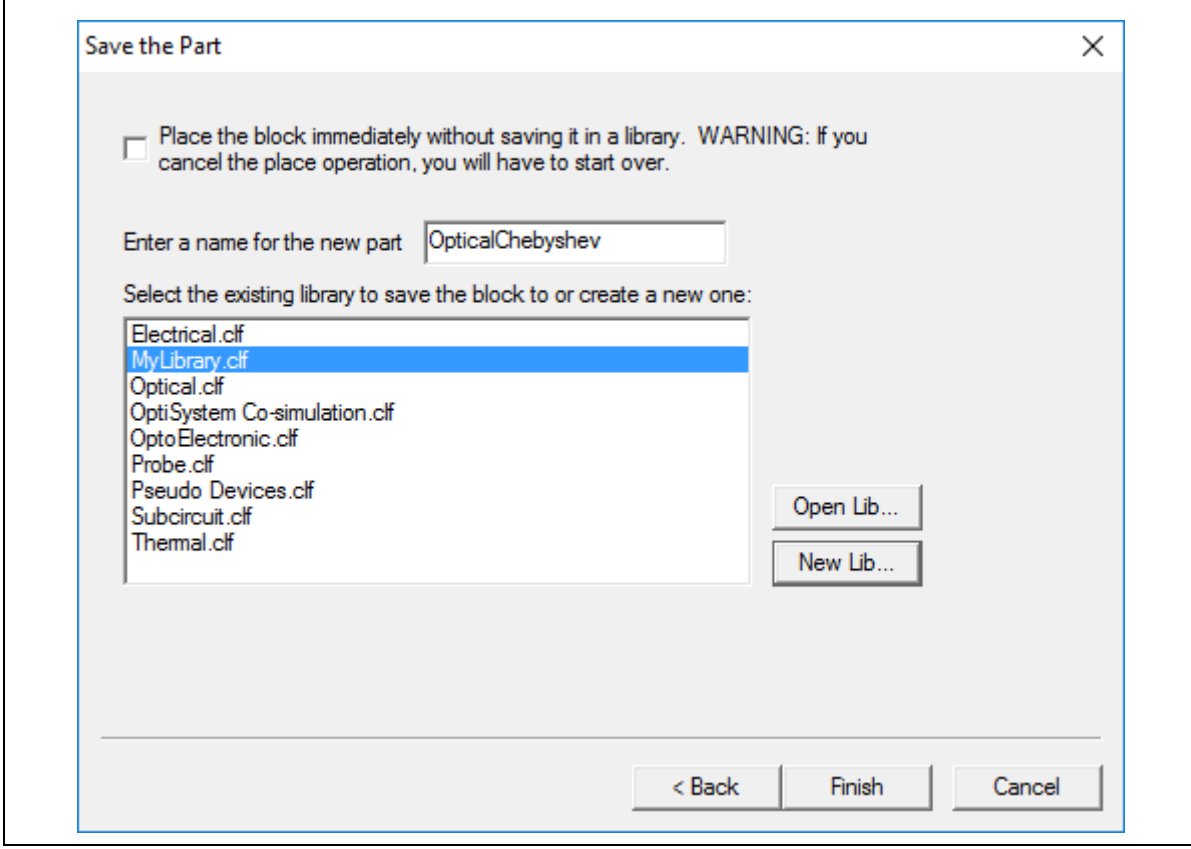

**Figure 34 Save the Part menu**

**14** Click *Finish*

*The library should appear on the parts palette*

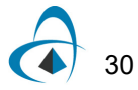

#### **15** Select "MyLibrary" from the top of the parts palette [\(Figure 35\)](#page-36-0)

<span id="page-36-0"></span>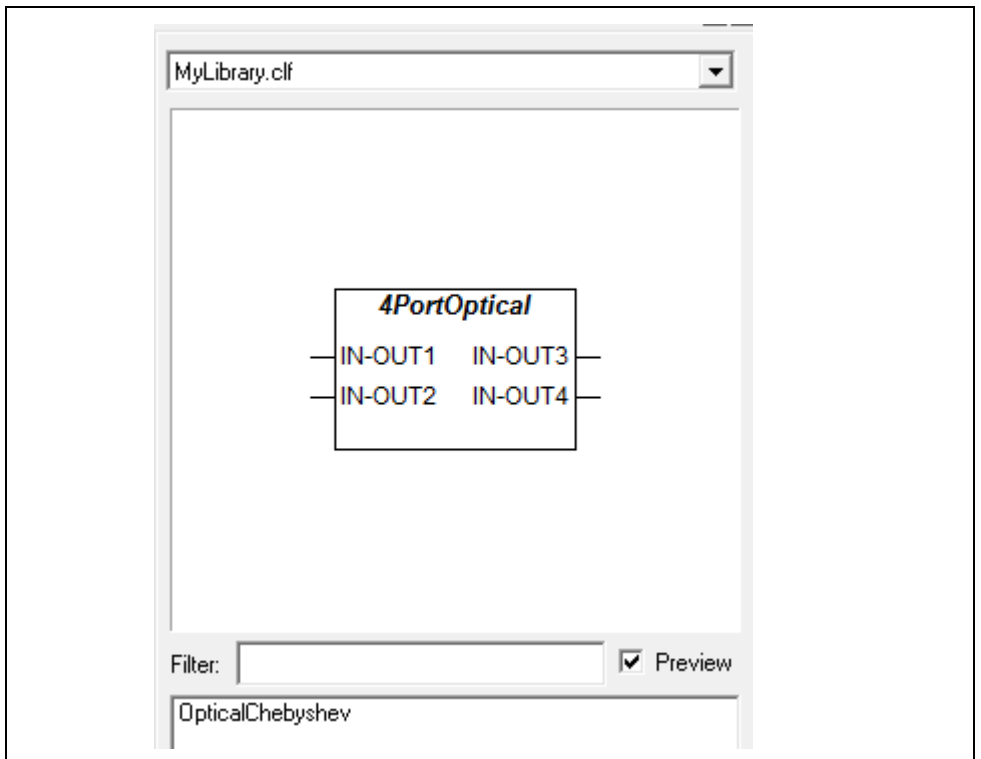

**Figure 35 Parts palette**

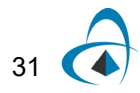

**16** The pins of the subcircuit are set to electrical by default. In order to change the pin type, right click on the subcircuit in the parts palette and select *Edit Part* ([Figure 36\)](#page-37-0)

<span id="page-37-0"></span>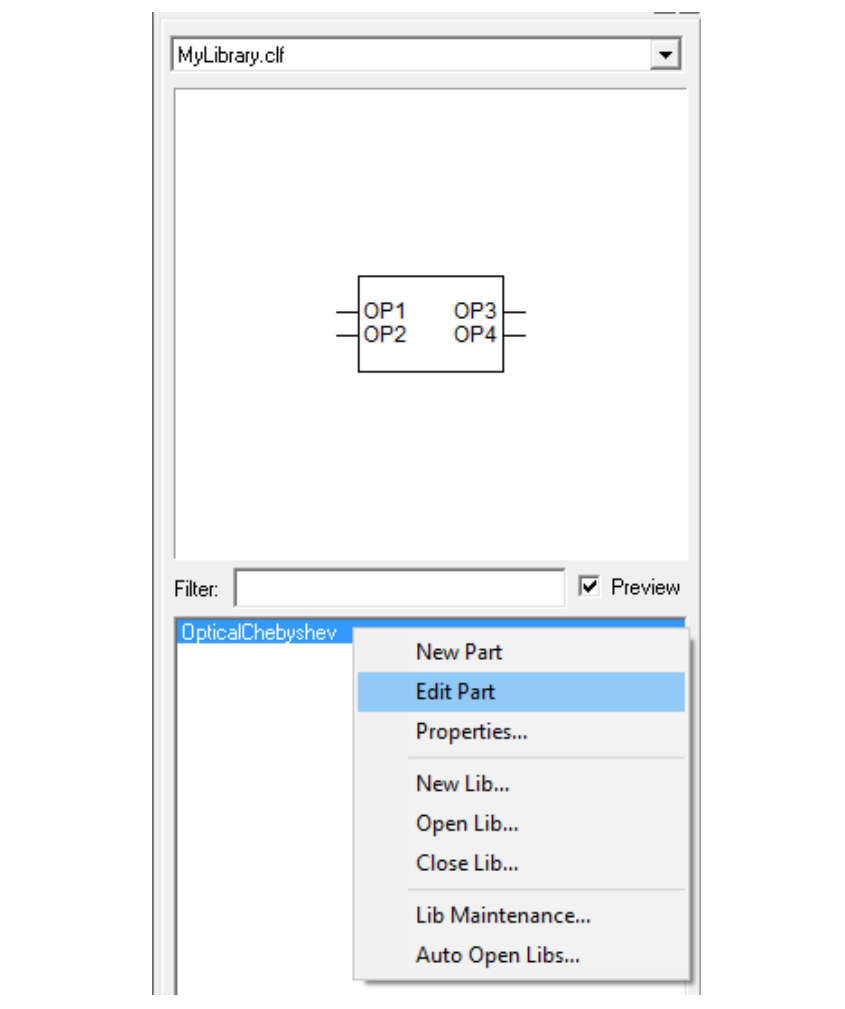

**Figure 36 Edit part**

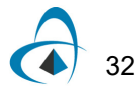

**17** On the left pane of the Edit Part Schematic screen you will see the list of pins associated with the subcircuit. Select all the pins (CTRL and left-click on each pin icon), right-click and select *Attributes*.

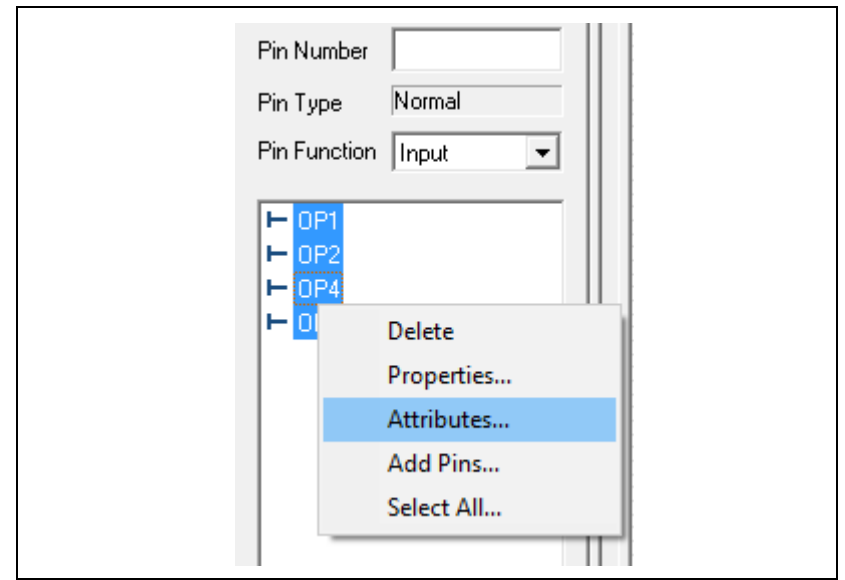

**Figure 37 Changing Pin attributes**

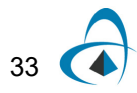

**18** Click on type and write "OPTICAL" in the text box. Click *Next* and repeat this step for all the pins. Click *Done* when finished ([Figure 38](#page-39-0))

<span id="page-39-0"></span>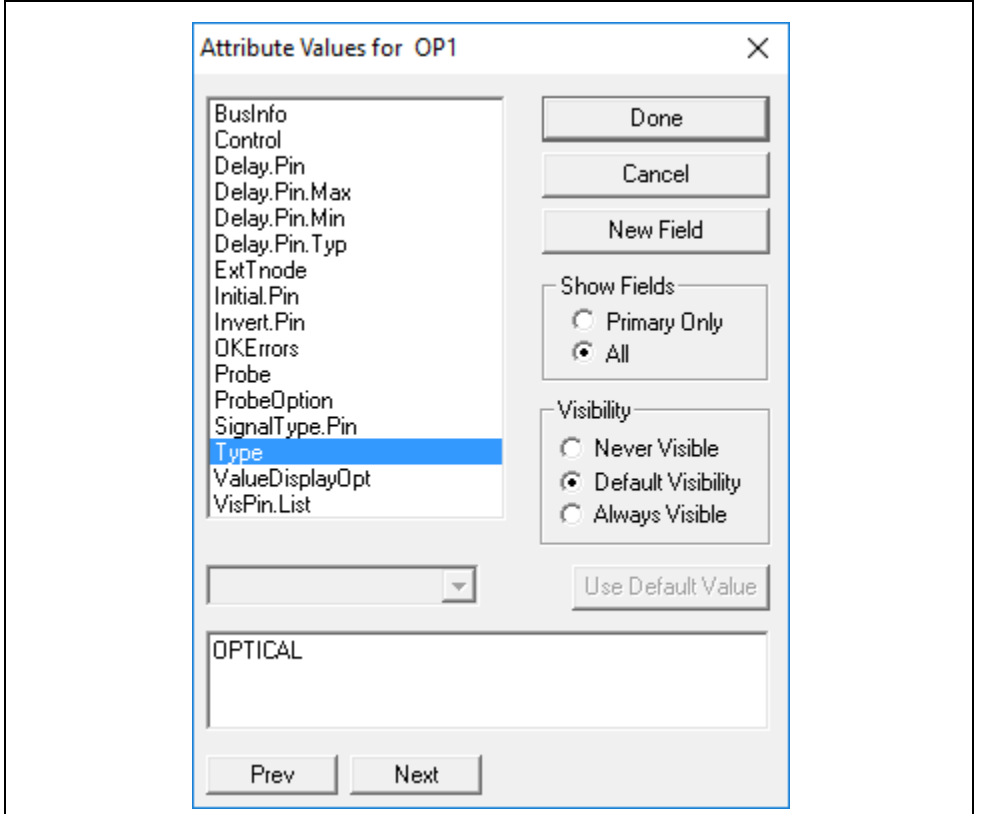

**Figure 38 Updating the value "Type" (Port Connector attributes)**

- **19** Close the *Parts Editor* (make sure to select *Yes* when prompted to save the part) and close (and save) the schematic.
- **20** Create a new design and build the circuit shown in [Figure 39](#page-40-0) using the Chebyshev subcircuit. Setup the simulation as a DC sweep (where Vdc2 is used to sweep the frequency of LaserVC1).

For further information on how to set up parameter sweeps, please see the tutorial on parameter sweeping (located in *OptiSPICE Tutorials - Basic*). The parameter sweep design can also be found in the folder: *OptiSPICE 5.2 Samples\Tutorials\Advanced\Subcircuit\Optical Chebyshev Wavelength Sweep*

<span id="page-40-0"></span>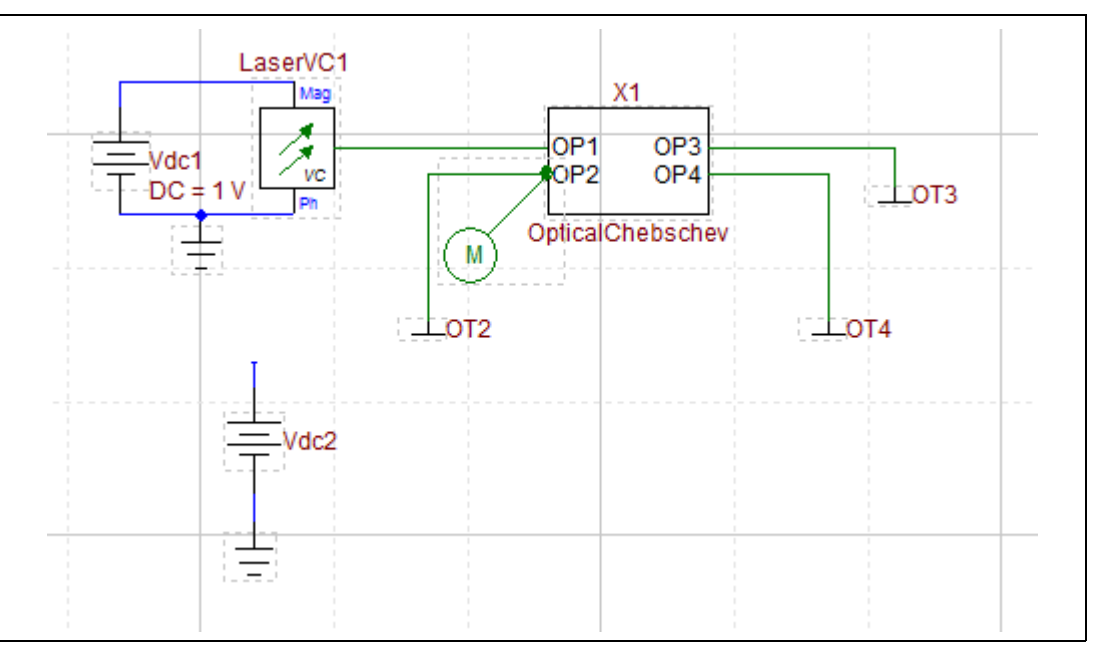

**Figure 39 Wavelength sweep simulation**

**21** The model libraries are not automatically saved with the subcircuit so they need to be added to the design separately. Go to *Setup>Libraries* and click on the Grey icon box in the Model libraries data field. Add the library file created by the Chebyshev subcircuit schematic by first selecting the *New*  **Insert** icon box (see RED box in [Figure 40\)](#page-41-0) and then selecting the Grey box at the end of the new line that has been added to the Directories list. Select "OpticalChebySubcircuit.libx" (from the folder where the subcircuit design was saved) and select *Open* and then *OK*.

*The new library directory folder will appear under the Directory window for the Model libraries.*

<span id="page-41-0"></span>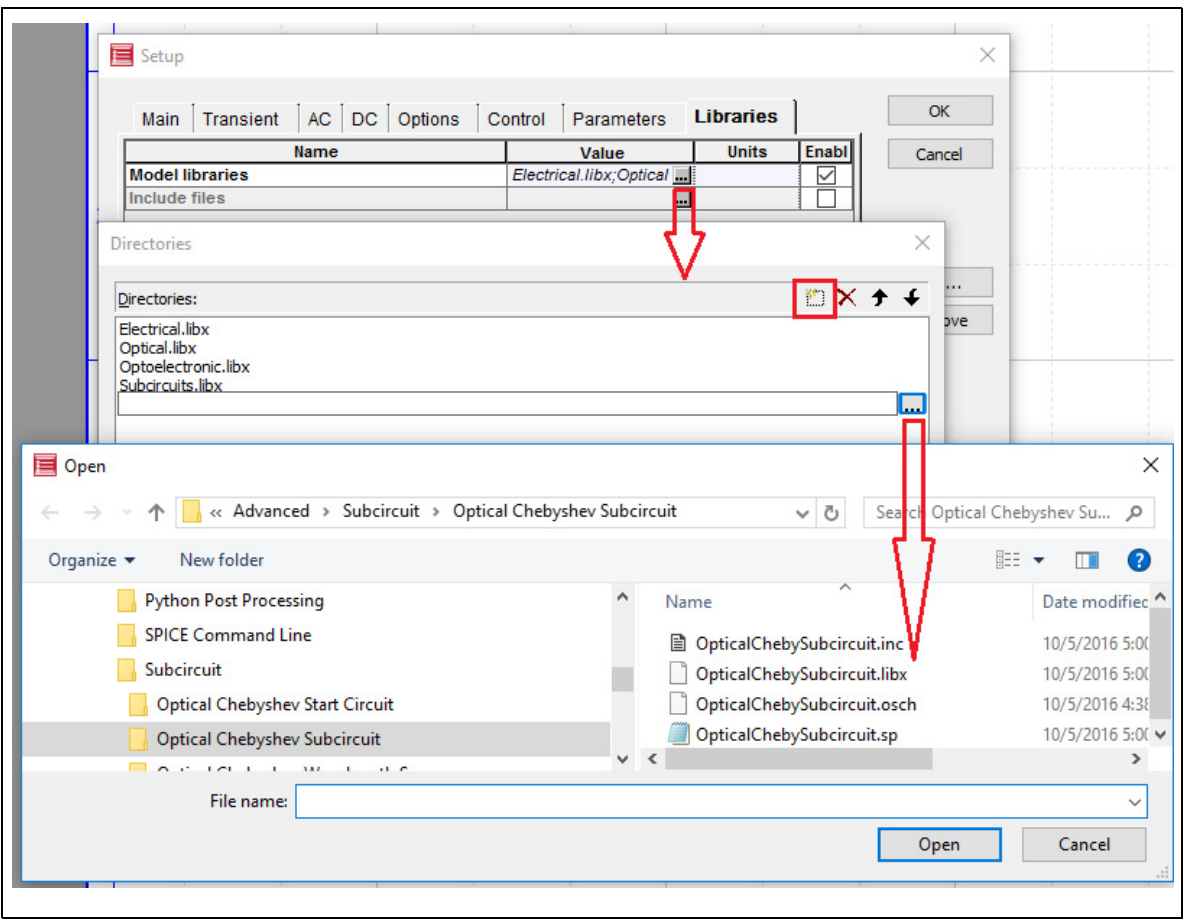

**Figure 40 Creating a link to the Subcircuit model**

**22** Copy and paste the SPICE Command parameters for the subcircuit model onto the new schematic ([Figure 41](#page-42-0))

<span id="page-42-0"></span>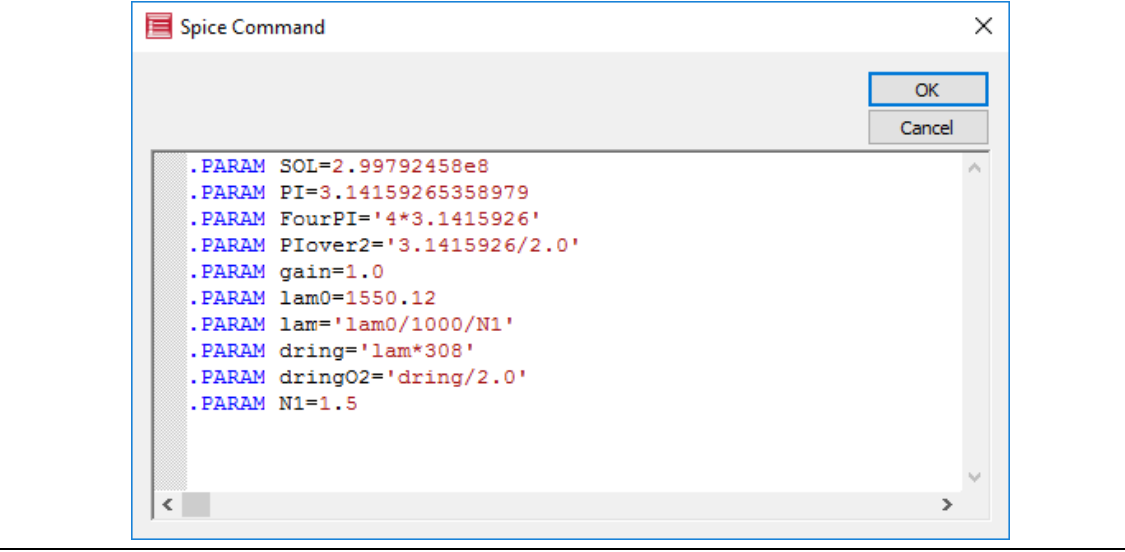

**Figure 41 Parameters for the Subcircuit model**

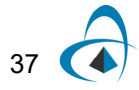

**23** Run the simulation as a wavelength sweep. [Figure 42](#page-43-0) shows the simulation results

<span id="page-43-0"></span>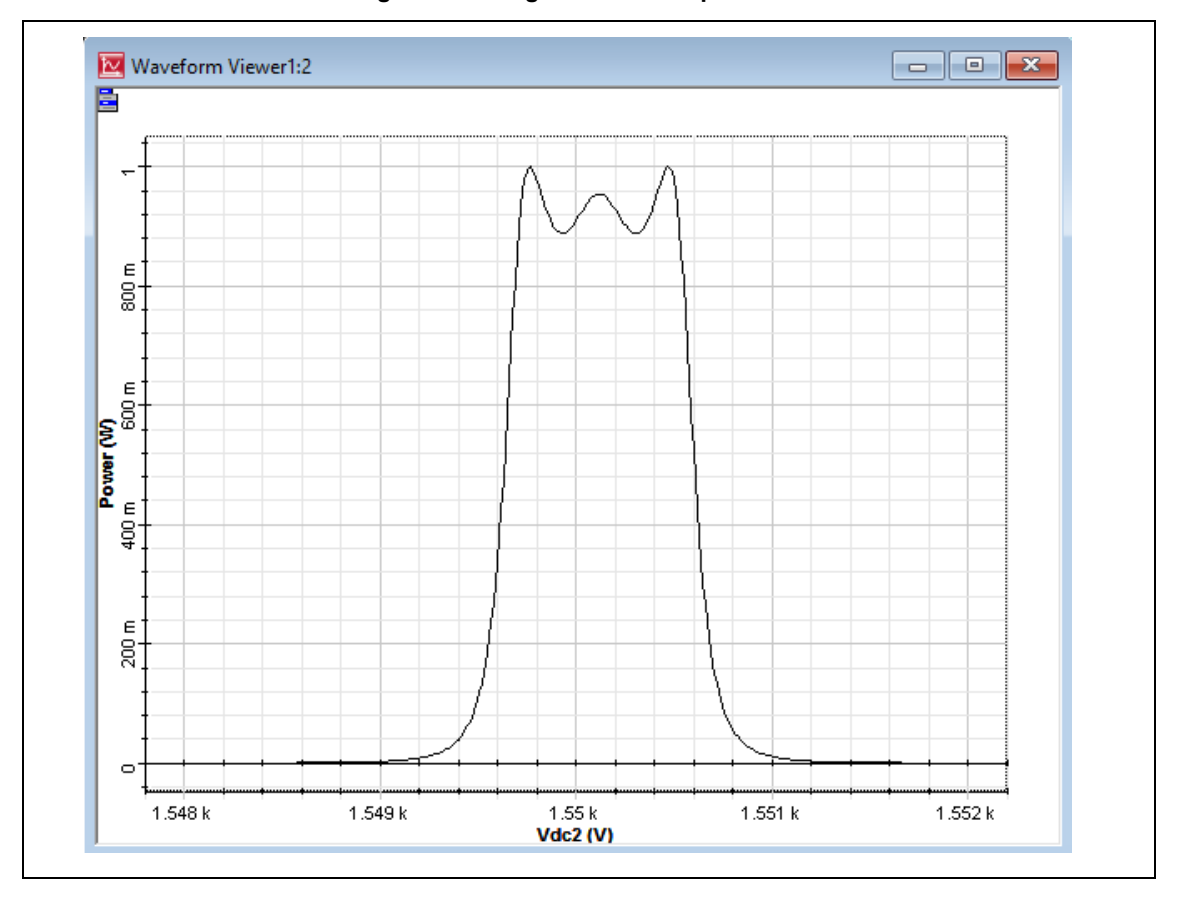

**Figure 42 Ring resonator output results**

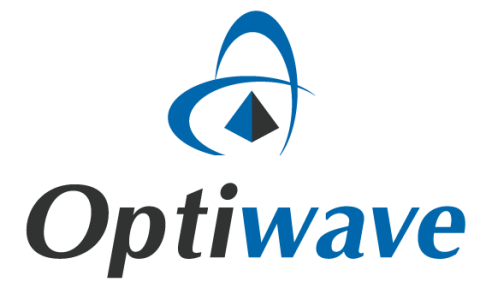

**Optiwave 7 Capella Court Ottawa, Ontario, K2E 7X1, Canada**

**Tel.: 1.613.224.4700 Fax: 1.613.224.4706**

**E-mail: support@optiwave.com URL: www.optiwave.com**